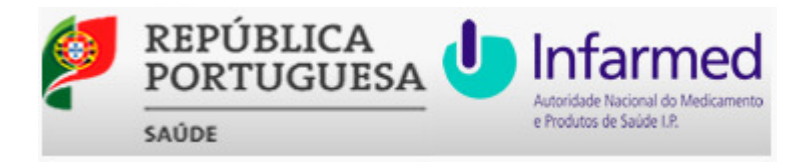

# **Portal Atrofia Muscular Espinhal**

**Manual de Utilizador**

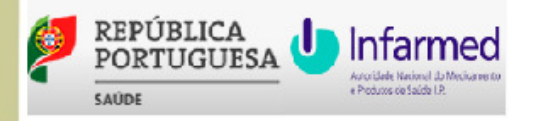

## **Aviso de Propriedade e Confidencialidade**

Este documento é propriedade do INFARMED, I.P., e toda a informação nele incluído é confidencial.

A distribuição ou reprodução deste documento, para além dos fins a que o mesmo se destina, só é permitida com o consentimento escrito do INFARMED, I.P..

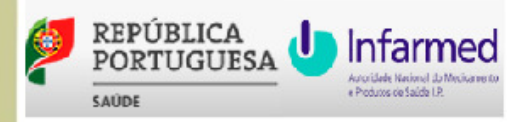

## **Histórico de Versões**

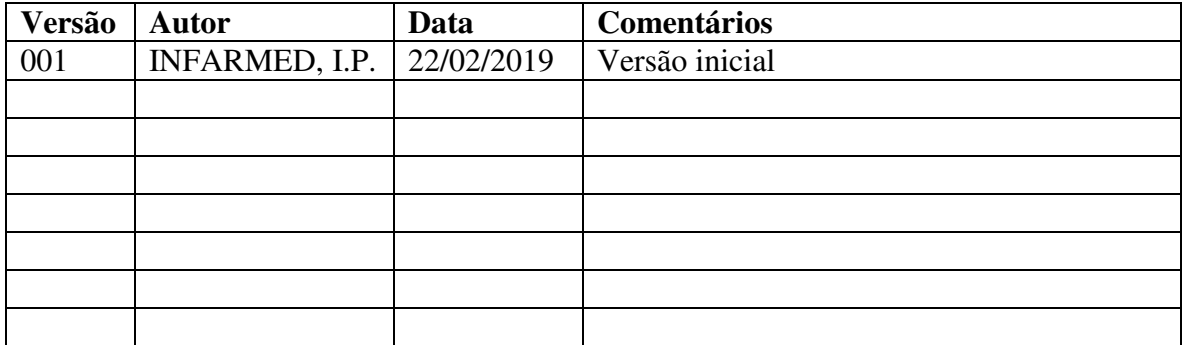

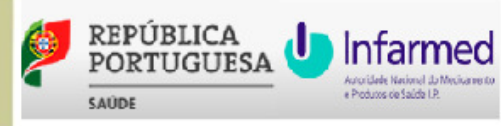

## Índice

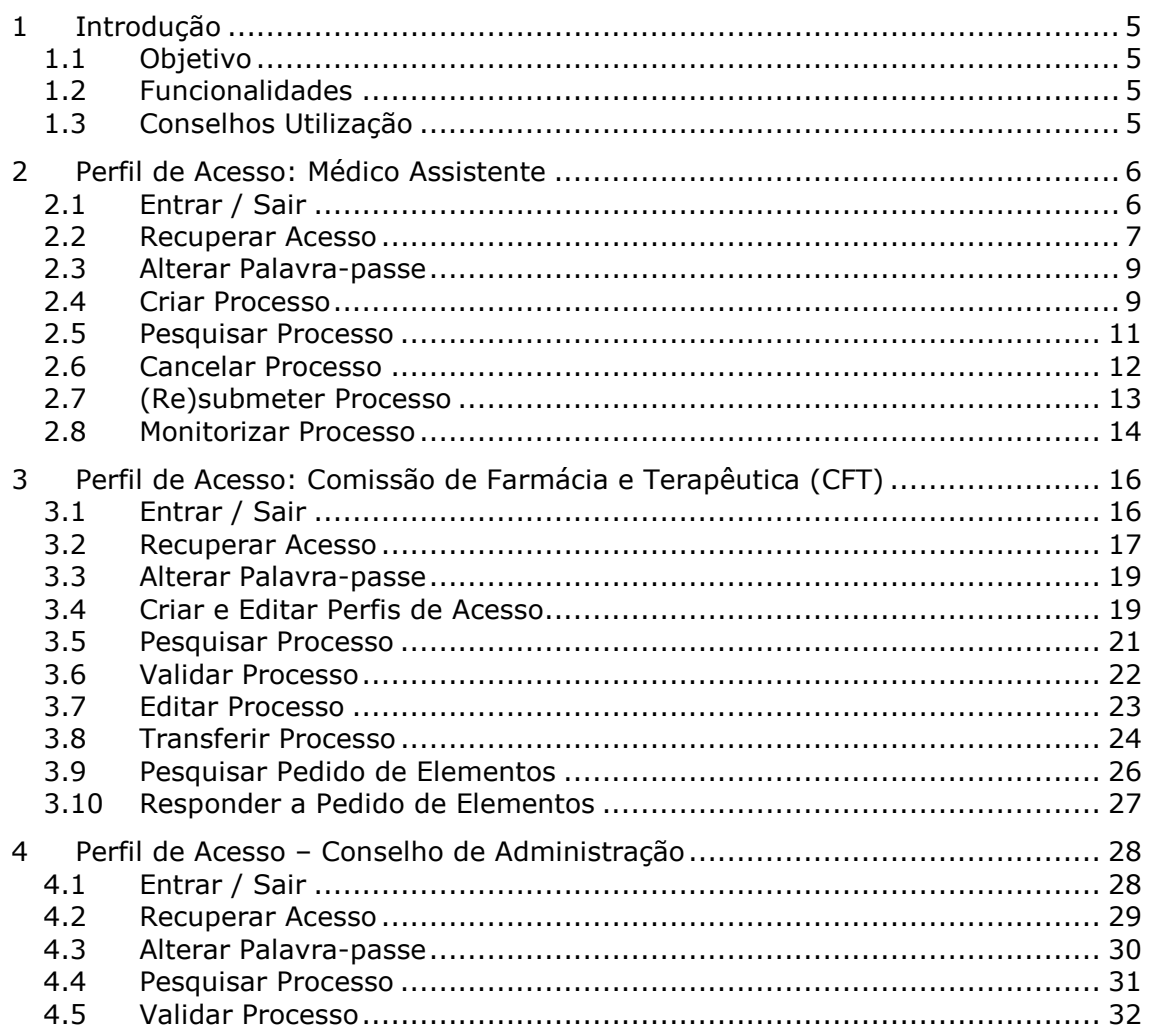

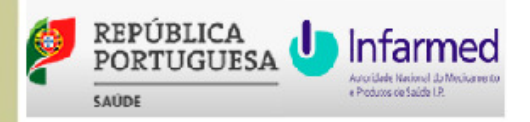

## **1 Introdução**

#### **1.1 Objetivo**

Este documento tem como objetivo principal apoiar os estabelecimentos ou instituições hospitalares do Serviço Nacional de Saúde na utilização da aplicação **PAME – Portal da Atrofia Muscular Espinhal.** 

#### **1.2 Funcionalidades**

Mediante o registo dos utilizadores (perfis de acesso: Médico Assistente, Comissão de Farmácia e Terapêutica, Conselho de Administração) no PAME, é obtido acesso a várias funcionalidades, disponíveis sob a forma de hiperligação, ícone ou botão, que permitem a gestão dos pedidos de acesso a medicamento(s) para o tratamento da **Atrofia Muscular Espinhal (AME)**.

## **1.3 Conselhos Utilização**

Para um bom funcionamento da aplicação devem ser utilizados os seguintes *browsers*:

- *Microsoft Internet Explorer 7.x* e superiores (em modo de compatibilidade);
- *Mozilla Firefox 8.x* e superiores
- *Google Chrome*.

Para uma utilização otimizada aconselha-se ainda:

- Não utilizar a funcionalidade "retroceder" do *browser* nem o respetivo atalho do teclado;
- Não abrir várias páginas do portal simultaneamente no mesmo *browser*.

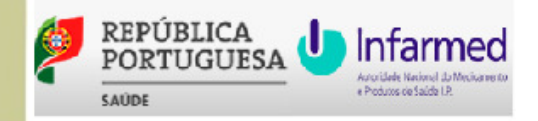

## **2 Perfil de Acesso: Médico Assistente**

## **2.1 Entrar / Sair**

1. Para Entrar no portal, clicar na hiperligação https://extranet.infarmed.pt/pame-fo, preencher os **Dados de Acesso(1)** e clicar no botão **Entrar**:

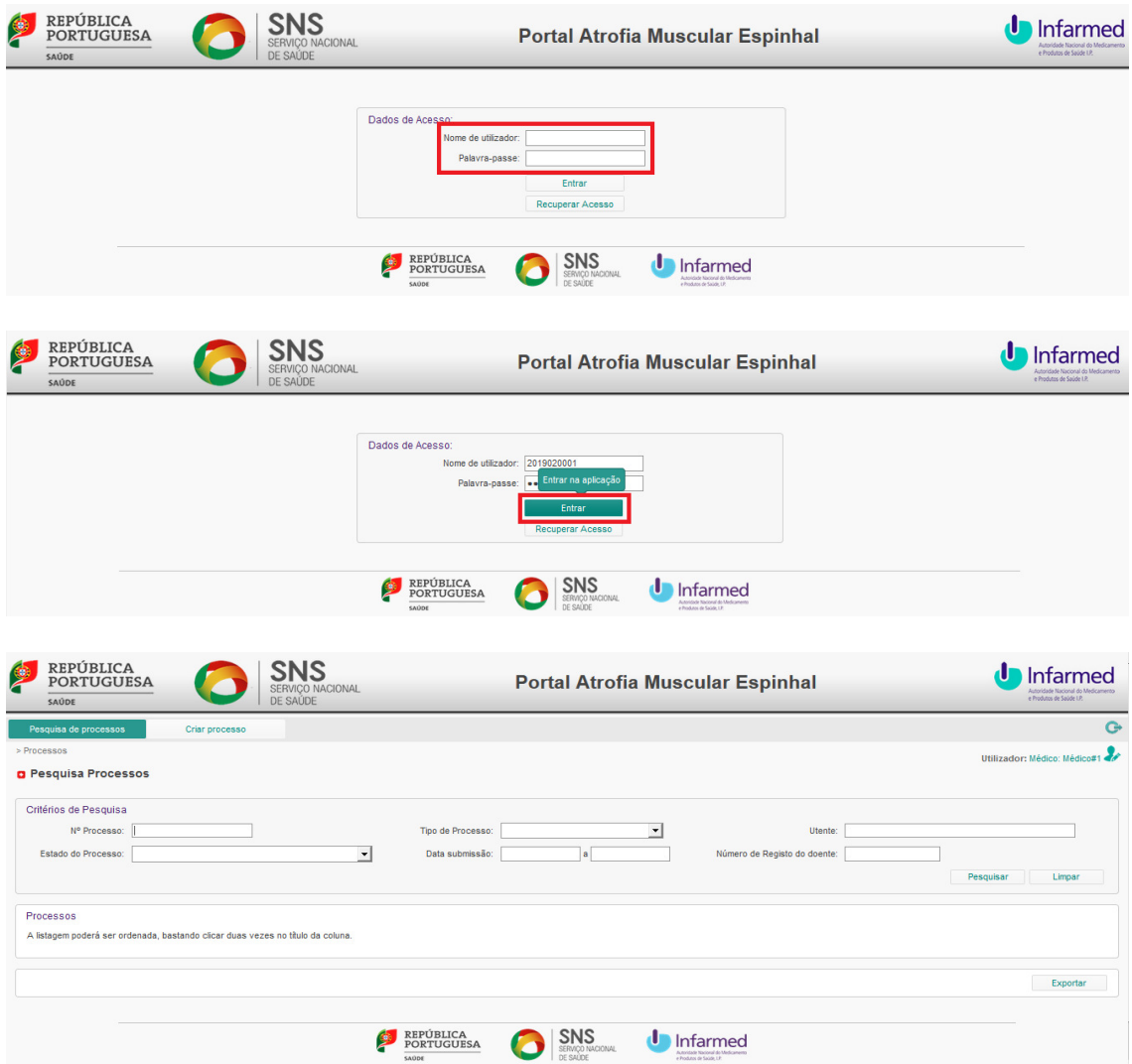

**(1) Dados de Acesso** do **Médico Assistente** são enviados por *email* após criação do perfil de acesso pela **Comissão de Farmácia e Terapêutica**:

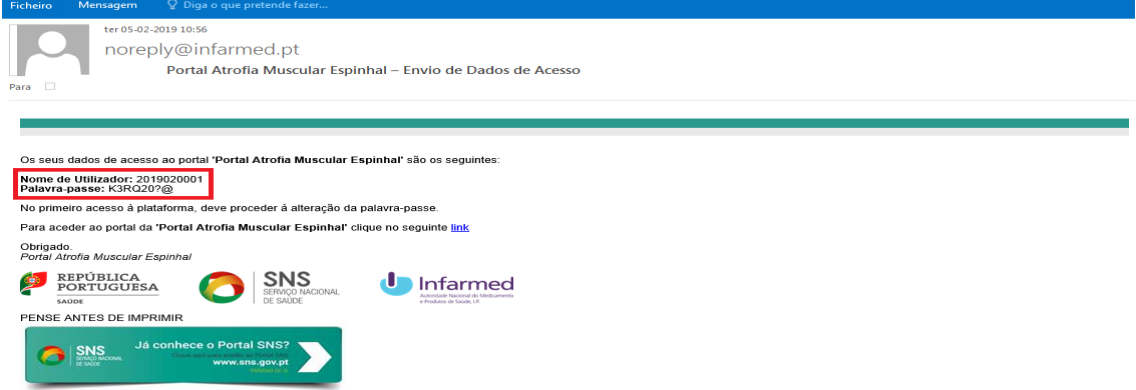

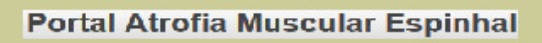

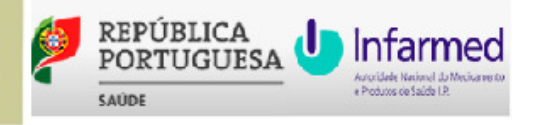

#### **2.** Para **Sair** do portal, clicar no botão **Sair:**

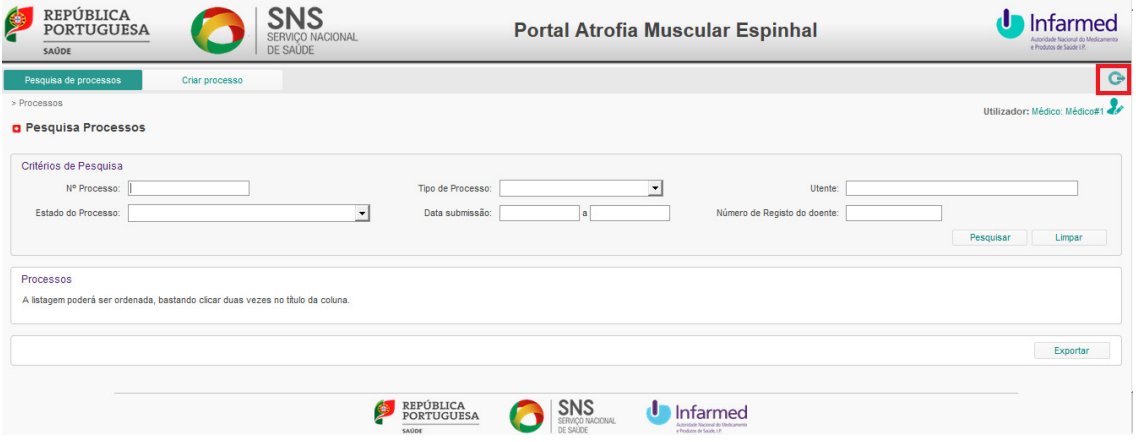

#### **2.2 Recuperar Acesso**

**1.** Para **Recuperar Acesso** ao portal, clicar no botão **Recuperar Acesso(2) ,** preencher os **Dados Necessários** e clicar no botão **Recuperar Palavra-passe**:

**(2)** A funcionalidade de **Recuperar Acesso** pode também ser executada pela **Comissão de Farmácia e Terapêutica.** 

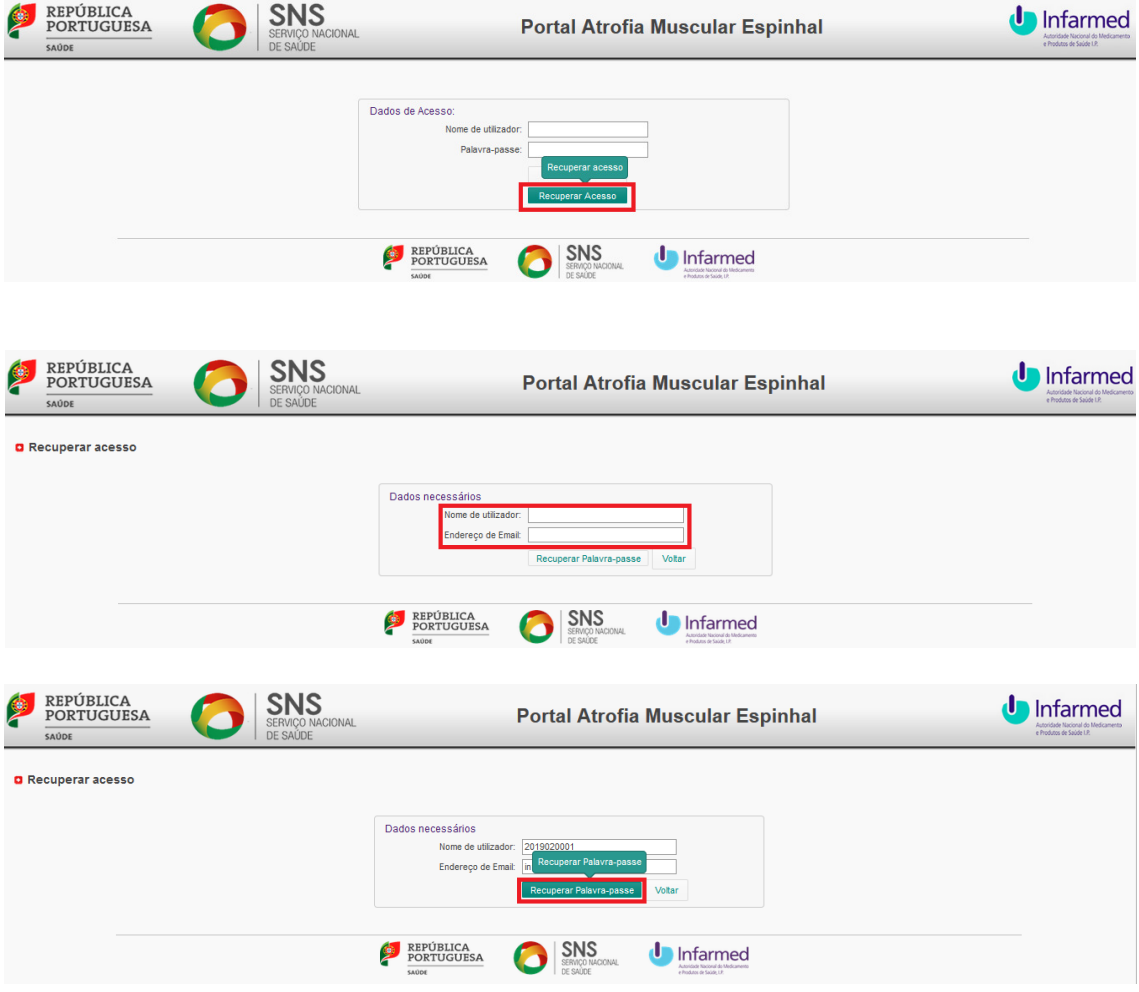

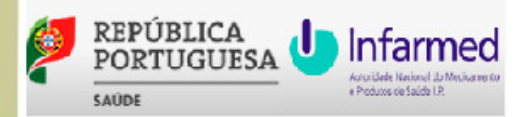

**2.** Na mensagem de **Informação**, clicar no botão **Ok,** e no *email* de **Recuperação de Palavra-passe** recebido clicar na hiperligação **Ativar acesso**:

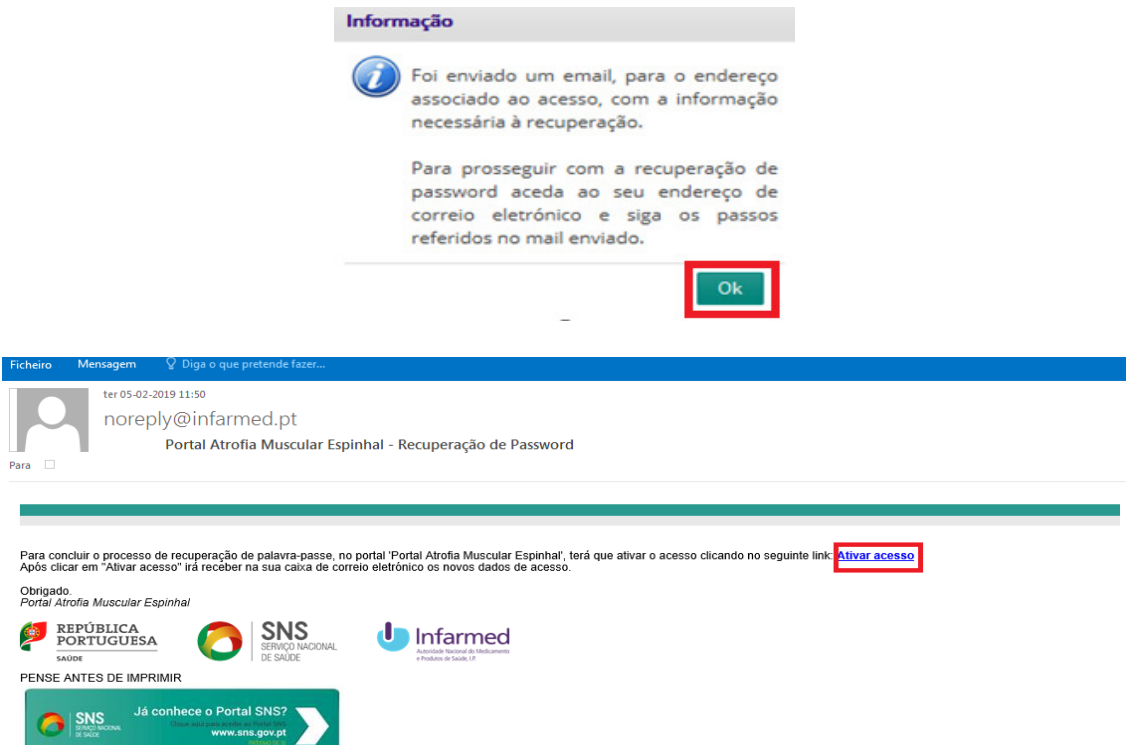

**3.** Na mensagem de **Aprovação de registo**, clicar no botão **Ok,** e no *email* de **Dados de Acesso** recebido encontrar os **dados de acesso**:

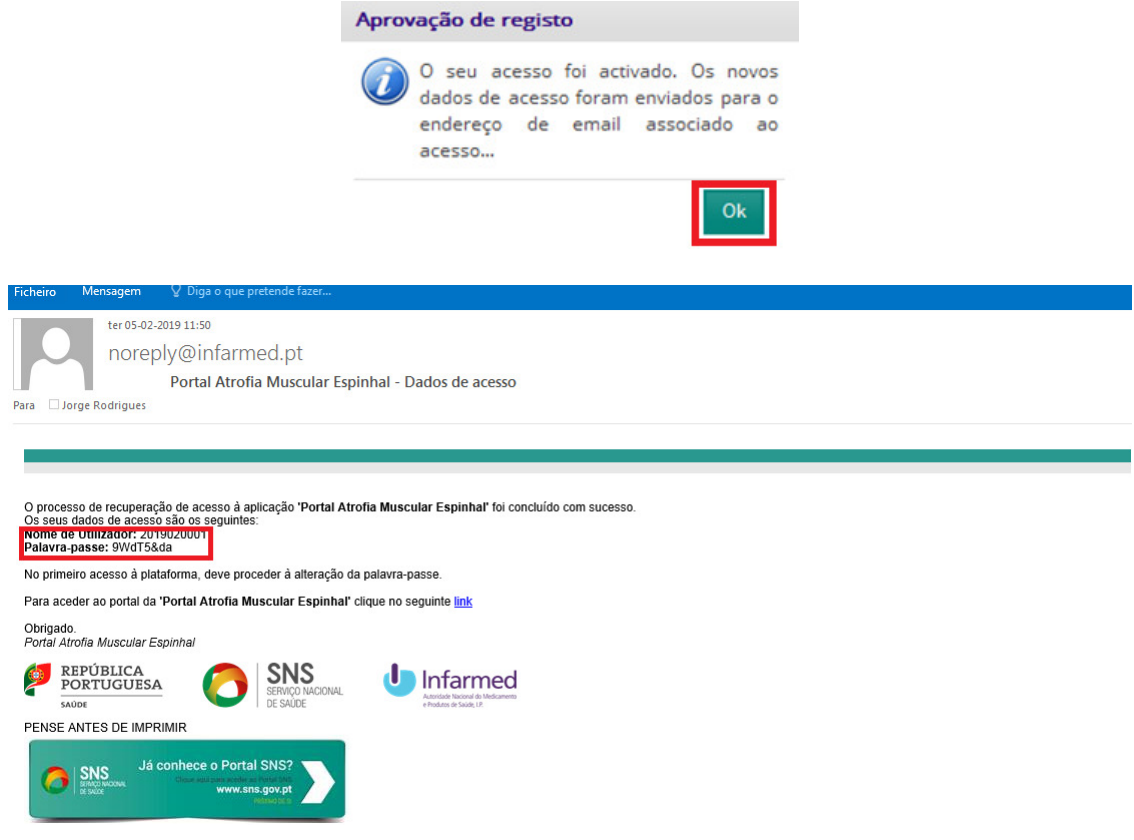

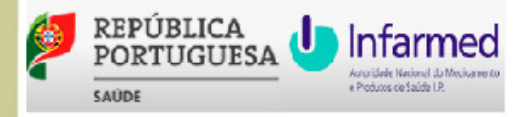

#### **2.3 Alterar Palavra-passe**

**1.** Após entrar no portal, clicar no botão **Utilizador,** preencher os **Dados Necessários** e clicar no botão **Guardar Alterações**:

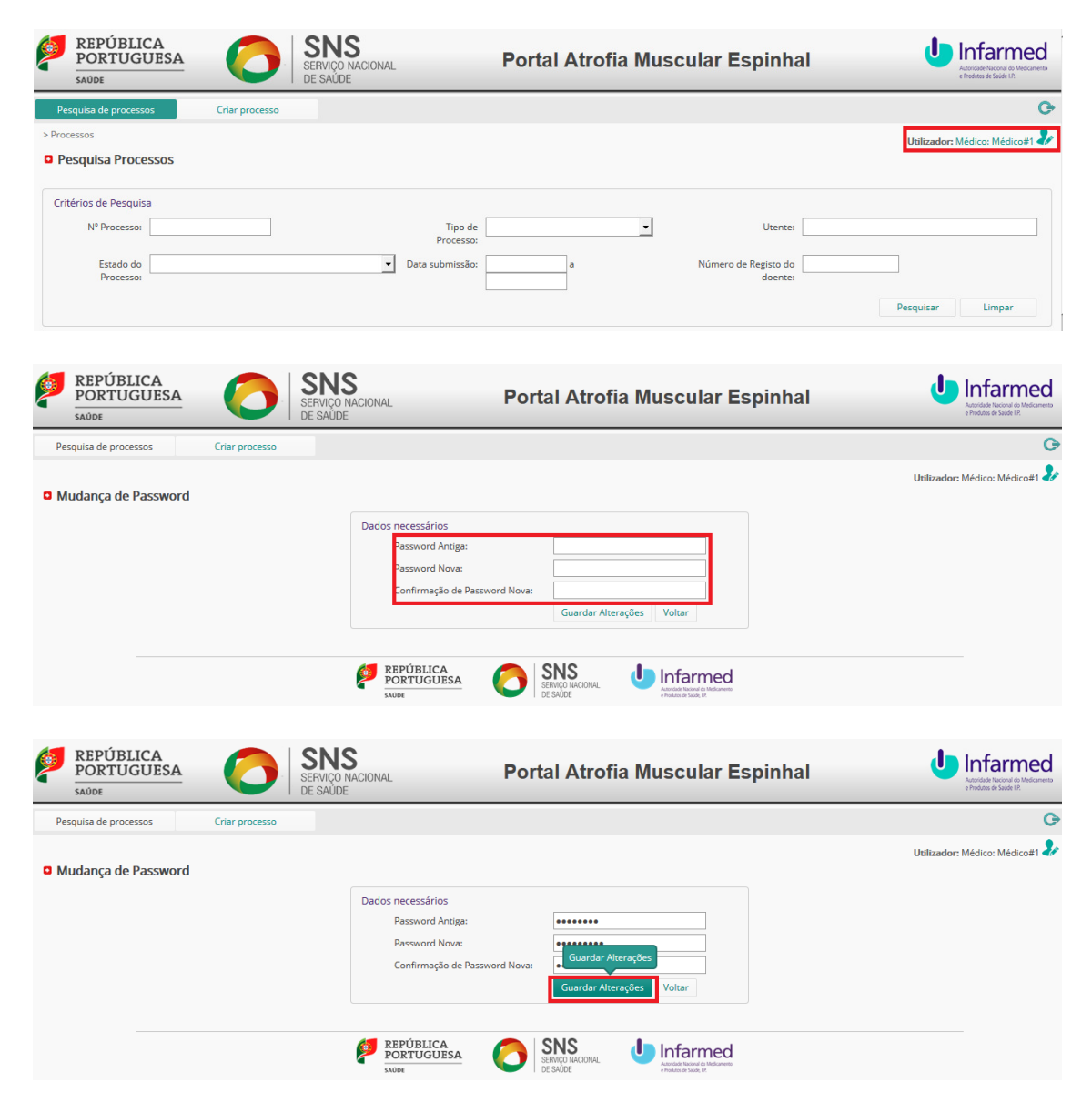

**2.** Confirmar utilizador que alterou a palavra-passe e na mensagem de **Aviso**, clicar no botão **Ok**:

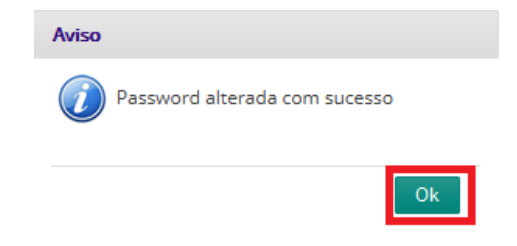

#### **2.4 Criar Processo**

**1.** Após entrar no portal, clicar no separador **Criar Processo**:

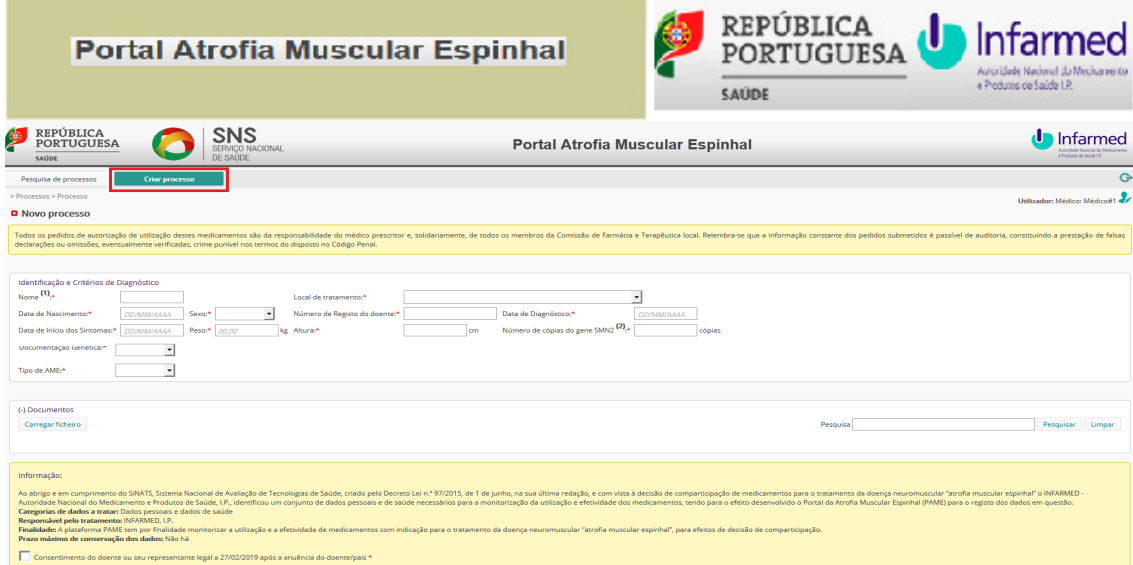

**2.** Preencher os dados solicitados no **formulário(3)**, incluindo a seleção do tipo de AME, e clicar no botão **Submeter**:

**(3)** Dois tipos de **Formulário** consoante se trate de AME tipos IA, IB ou IC e de AME tipos II ou III

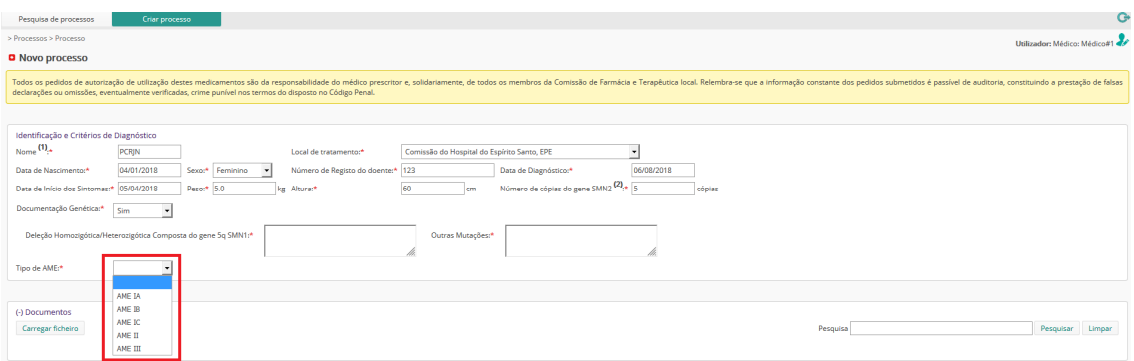

**3.** Corrigir os dados do formulário assinalados e clicar novamente no botão **Submeter**:

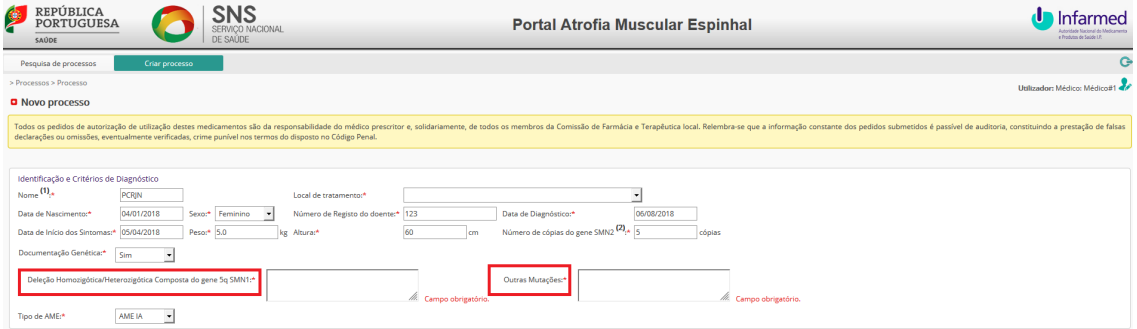

**4.** Nas mensagens de **Submeter**, clicar no botão **Sim** e depois no botão **Ok** com a informação do nº de processo, sendo enviada à **Comissão de Farmácia e Terapêutica** a informação de novo processo para avaliar**(4):** 

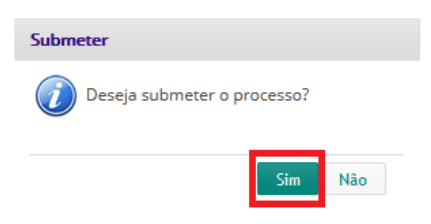

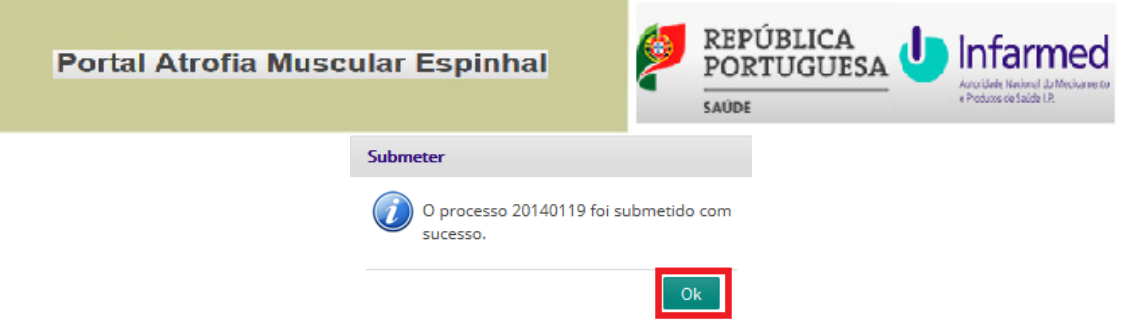

**(4) Comissão de Farmácia e Terapêutica** recebe *email* informando do novo **Processo**.

## **2.5 Pesquisar Processo**

**1.** Após entrar no portal, clicar no separador **Pesquisa de Processos,** selecionar os **Critérios de Pesquisa** e clicar no botão **Pesquisar**:

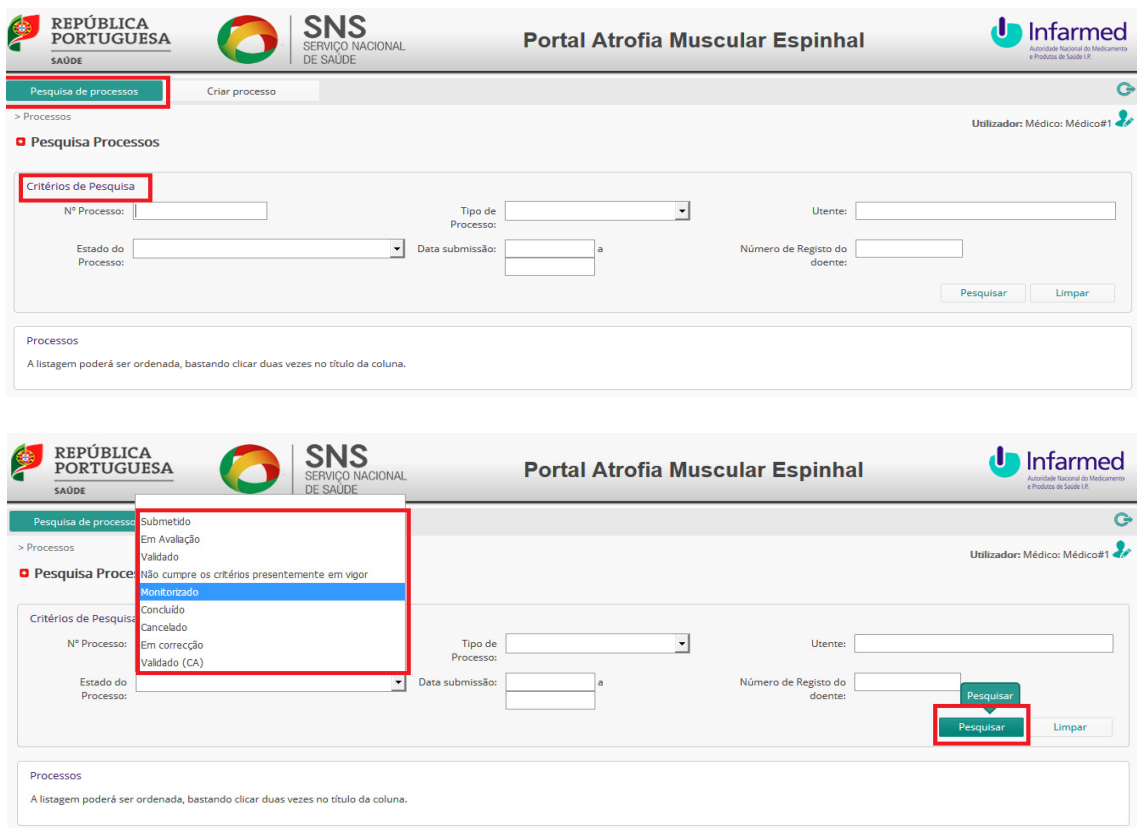

**2.** Clicar na hiperligação **Detalhe** para consultar processo e clicar no botão **Exportar** para obter listagem:

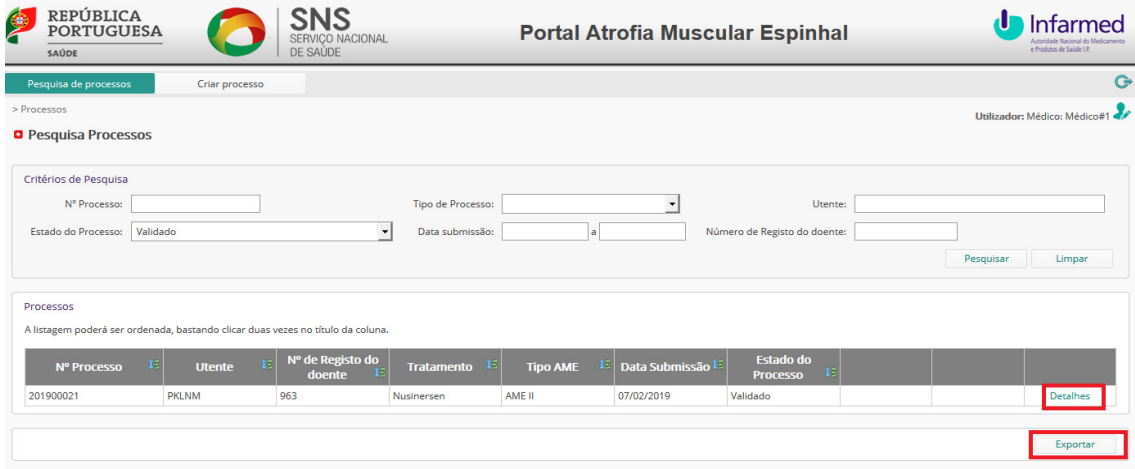

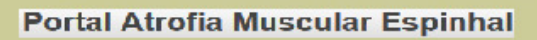

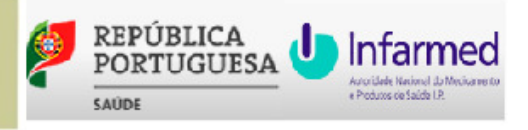

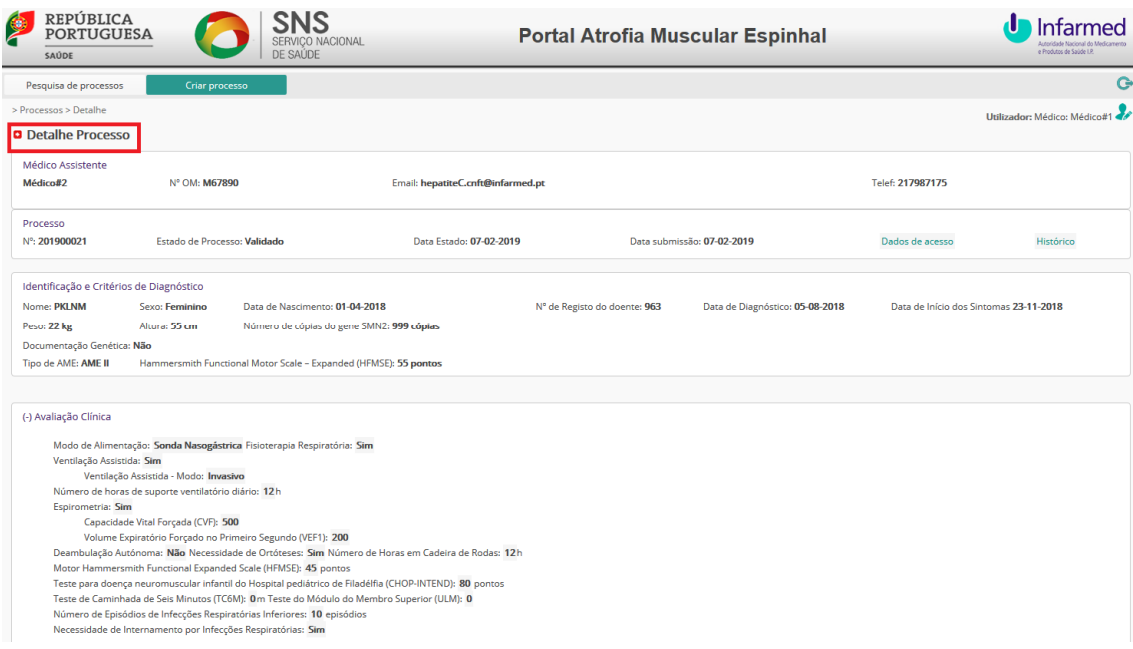

## **2.6 Cancelar Processo**

**1.** Após entrar no portal, executar o nº **1** de **2.5 Pesquisar Processo** e clicar na hiperligação **Cancelar**:

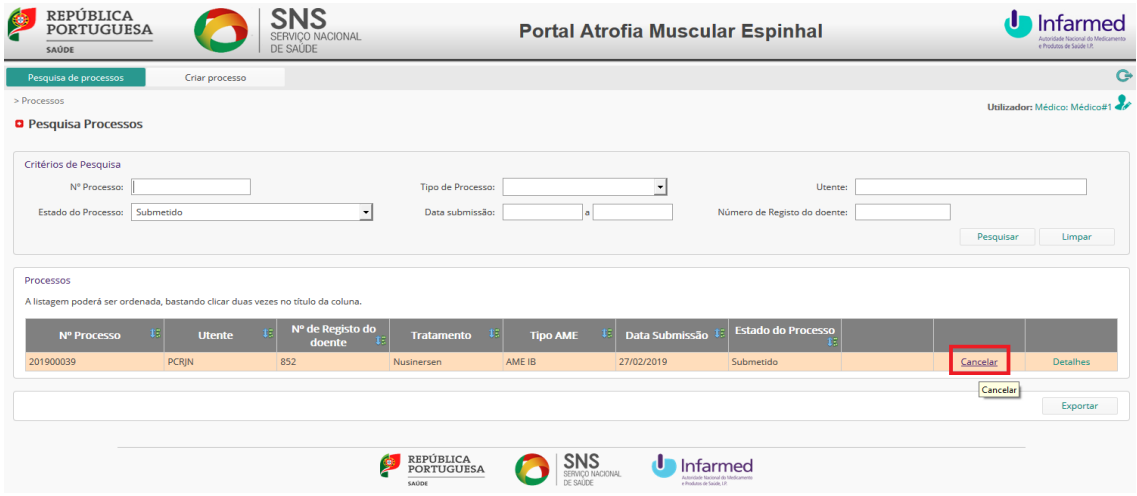

**2.** No final do processo, clicar no botão **Cancelar,** preencher a **Justificação** e clicar no botão **Submeter**:

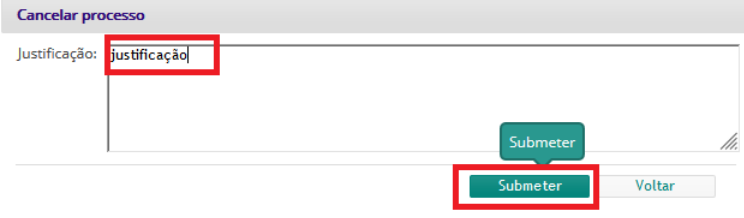

**3.** Nas mensagens de **Cancelar**, clicar no botão **Sim** e depois no botão **Ok** com a informação de processo cancelado**(5):** 

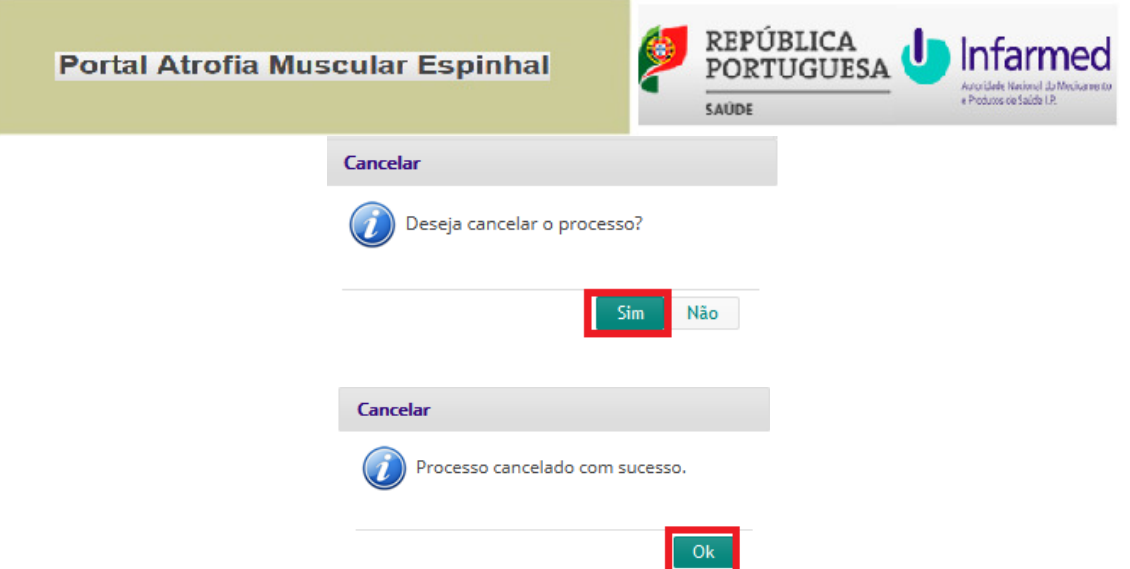

**(5) Comissão de Farmácia e Terapêutica** recebe *email* informando de **Processo** cancelado.

## **2.7 (Re)submeter Processo**

**1.** Após entrar no portal, executar o nº **1** de **2.5 Pesquisar Processo** e clicar na hiperligação **(Re)submeter notificação**:

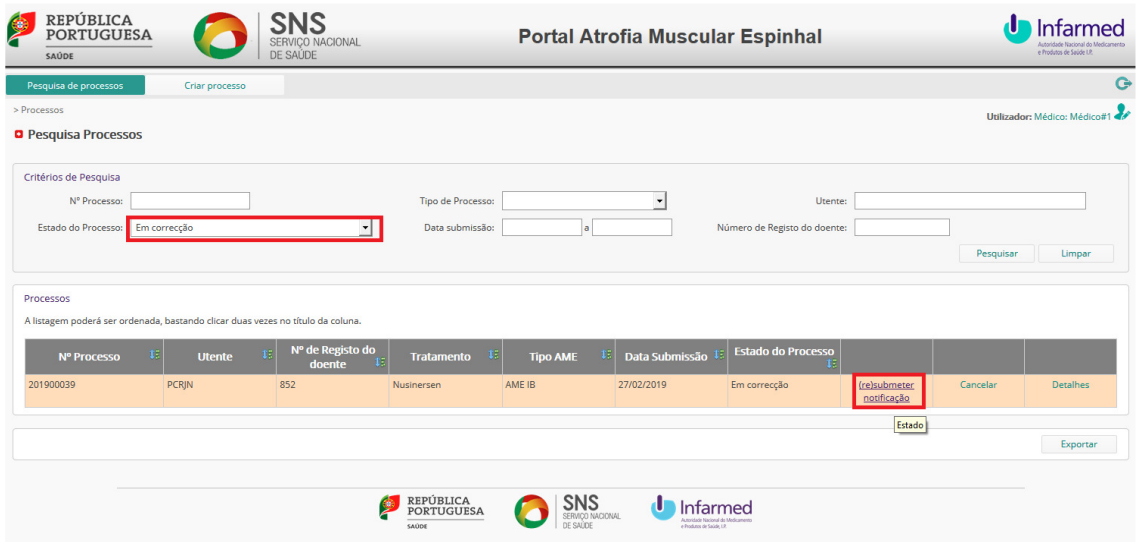

**2.** No final do processo, e após correção dos dados do formulário, clicar no botão **Submeter**:

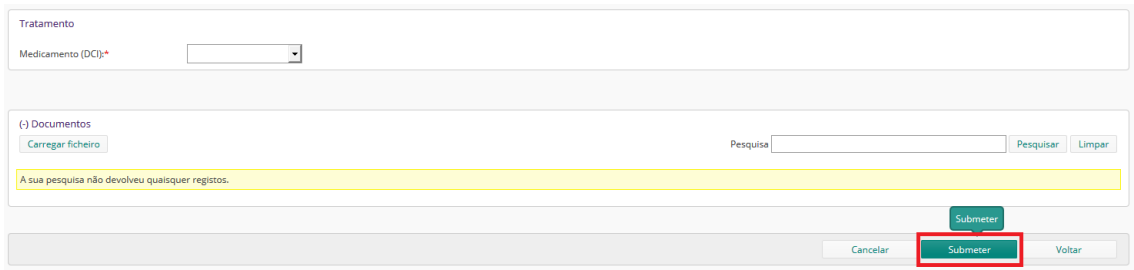

**3.** Nas mensagens de **Submeter**, clicar no botão **Sim** e depois no botão **Ok** com a informação do processo**(6):** 

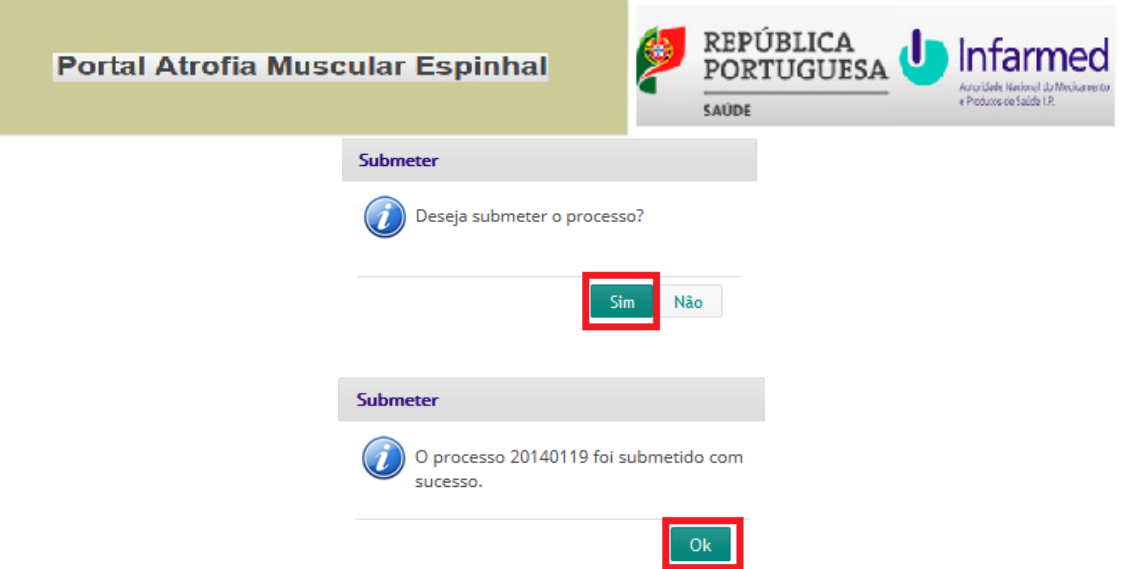

**(6) Comissão de Farmácia e Terapêutica** recebe *email* informando do **Processo**.

### **2.8 Monitorizar Processo**

**1.** Após entrar no portal, executar o nº **1** de **2.5 Pesquisar Processo** e clicar na hiperligação **Monitorização**:

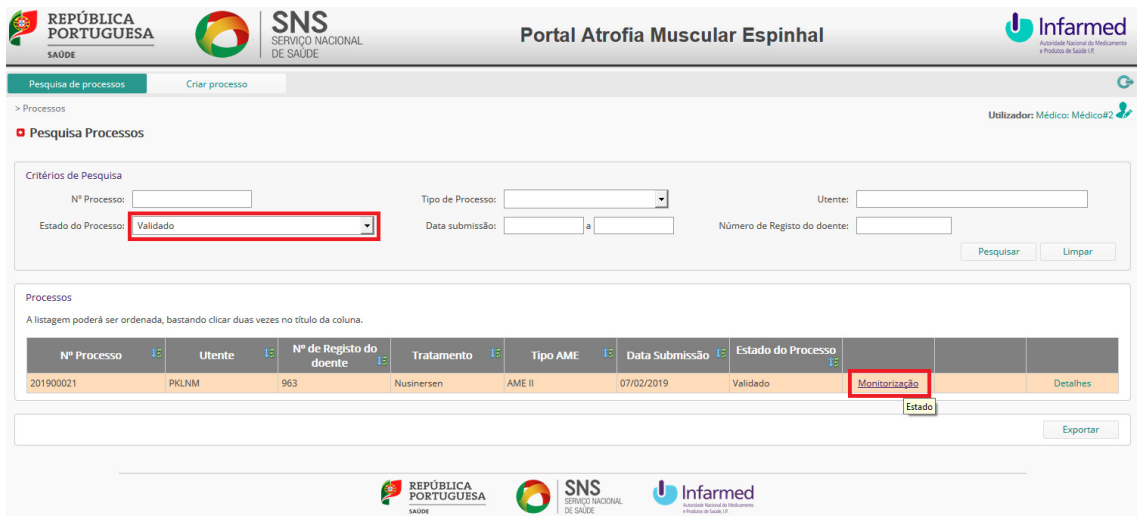

**2.** No final do processo, preencher os **Dados de monitoirzação** e clicar no botão **Submeter**:

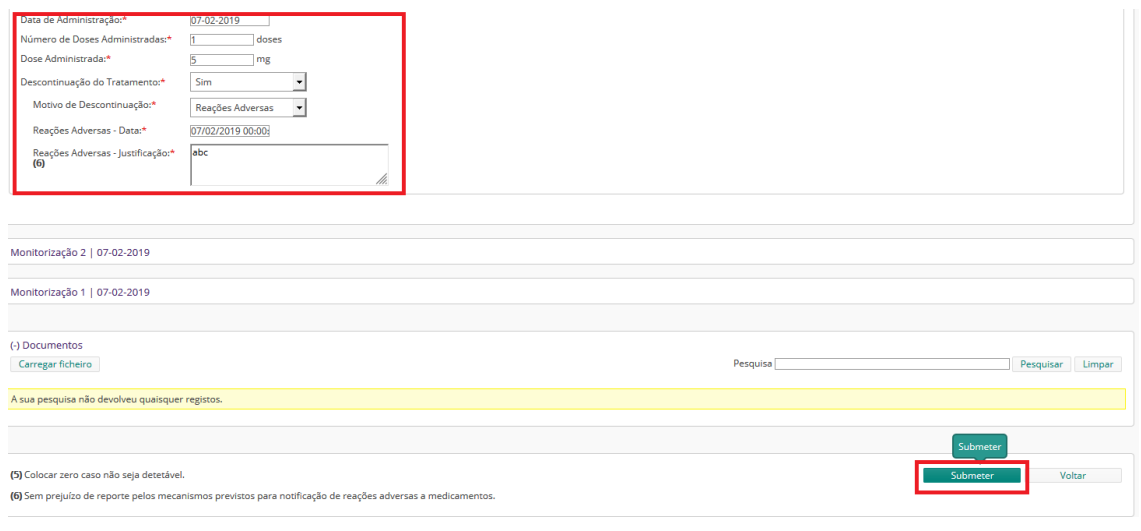

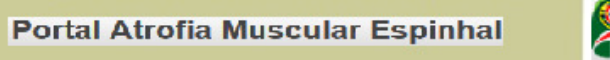

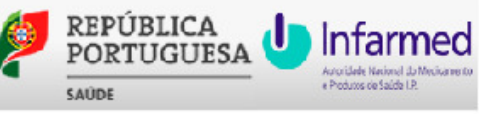

**3.** Nas mensagens de **Submeter**, clicar no botão **Sim** e depois no botão **Ok** com a informação do processo**(7):** 

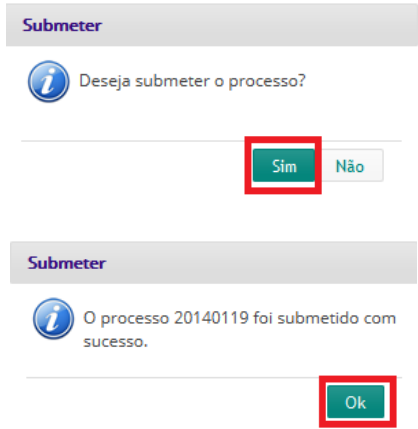

**(7) Comissão de Farmácia e Terapêutica** recebe *email* informando do **Processo**.

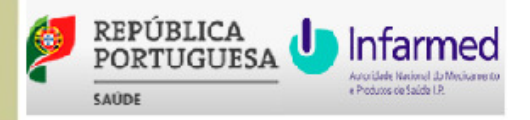

## **3 Perfil de Acesso: Comissão de Farmácia e Terapêutica (CFT)**

## **3.1 Entrar / Sair**

1. Para Entrar no portal, clicar na hiperligação https://extranet.infarmed.pt/pame-fo, preencher os **Dados de Acesso(8)** e clicar no botão **Entrar**:

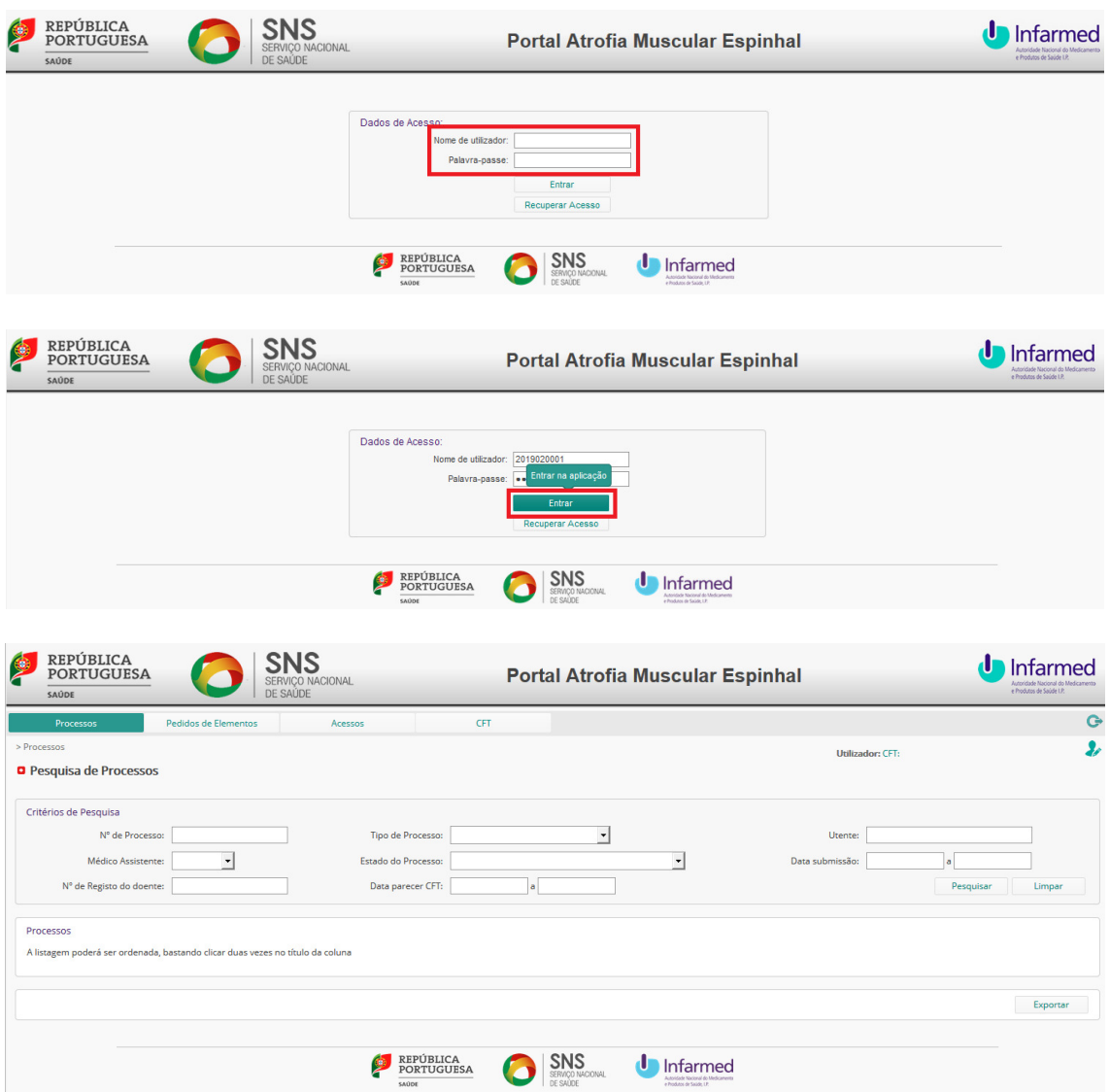

**(8) Dados de Acesso** da **Comissão de Farmácia e Terapêutica** são os mesmos utilizados no acesso ao **HEPC - Portal da Hepatite C.** 

**2.** Para **Sair** do portal, clicar no botão **Sair:**

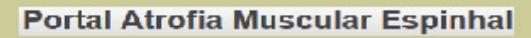

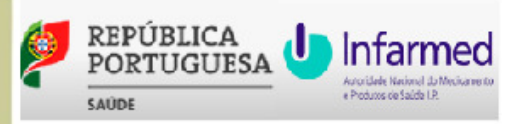

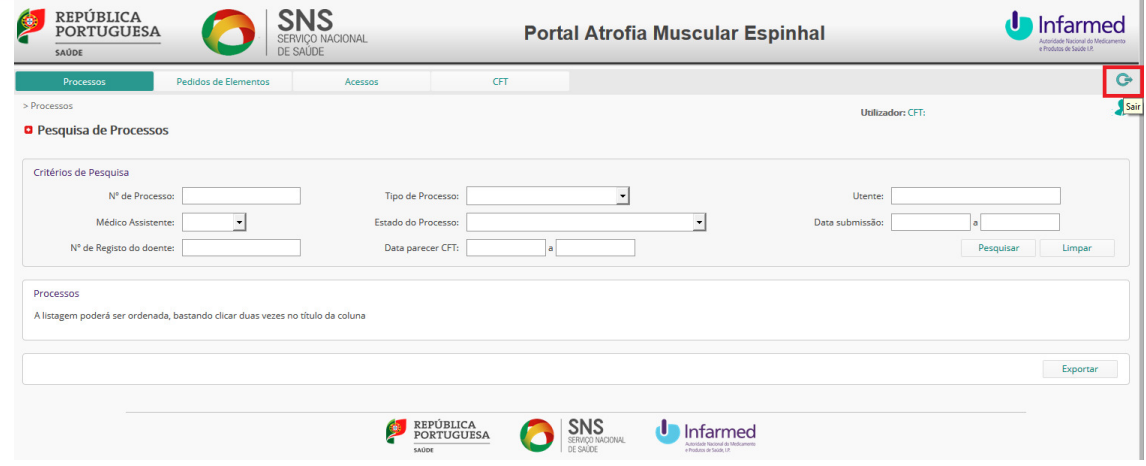

#### **3.2 Recuperar Acesso**

**1.** Para **Recuperar Acesso** ao portal, clicar no botão **Recuperar Acesso,** preencher os **Dados Necessários** e clicar no botão **Recuperar Palavra-passe**:

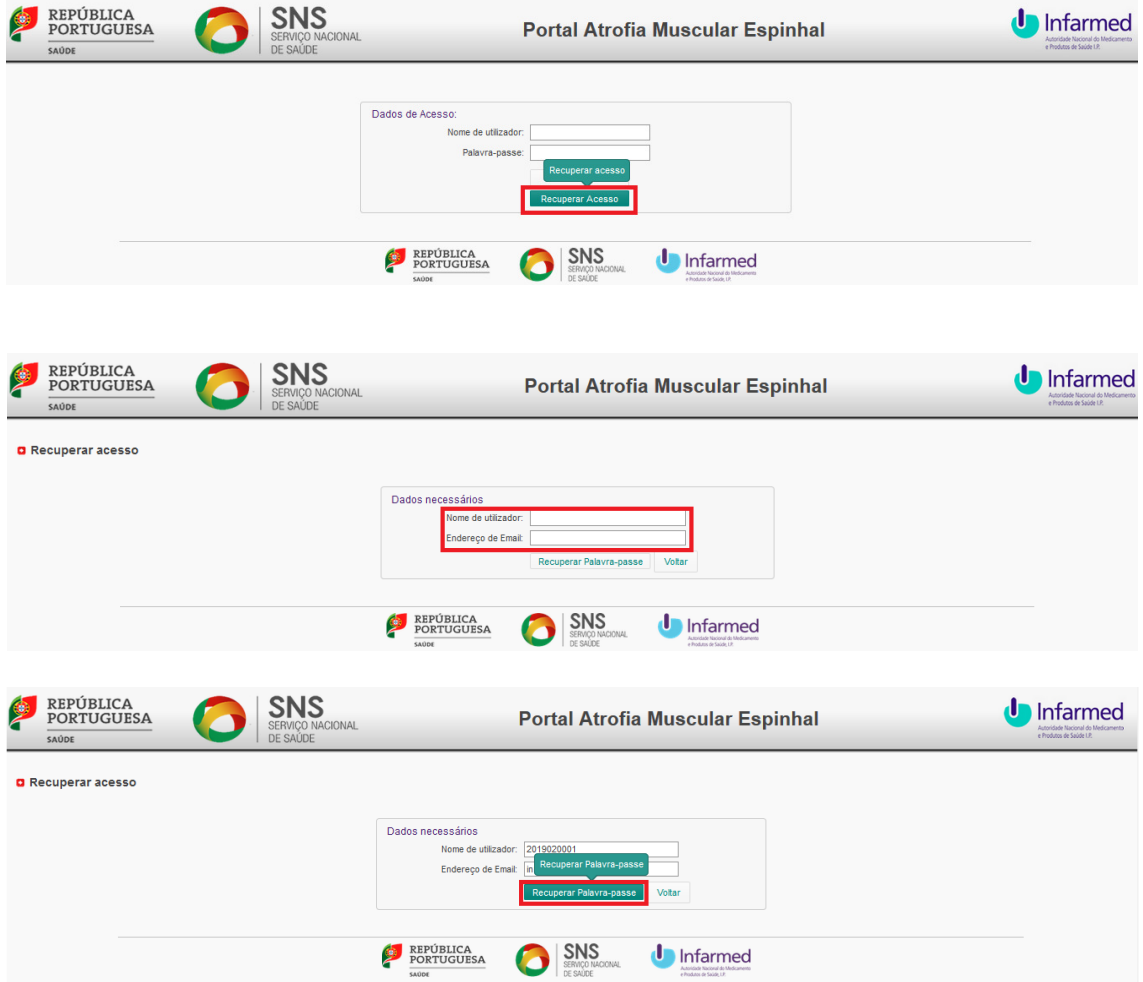

**2.** Na mensagem de **Informação**, clicar no botão **Ok,** e no *email* de **Recuperação de Palavra-passe** recebido clicar na hiperligação **Ativar acesso**:

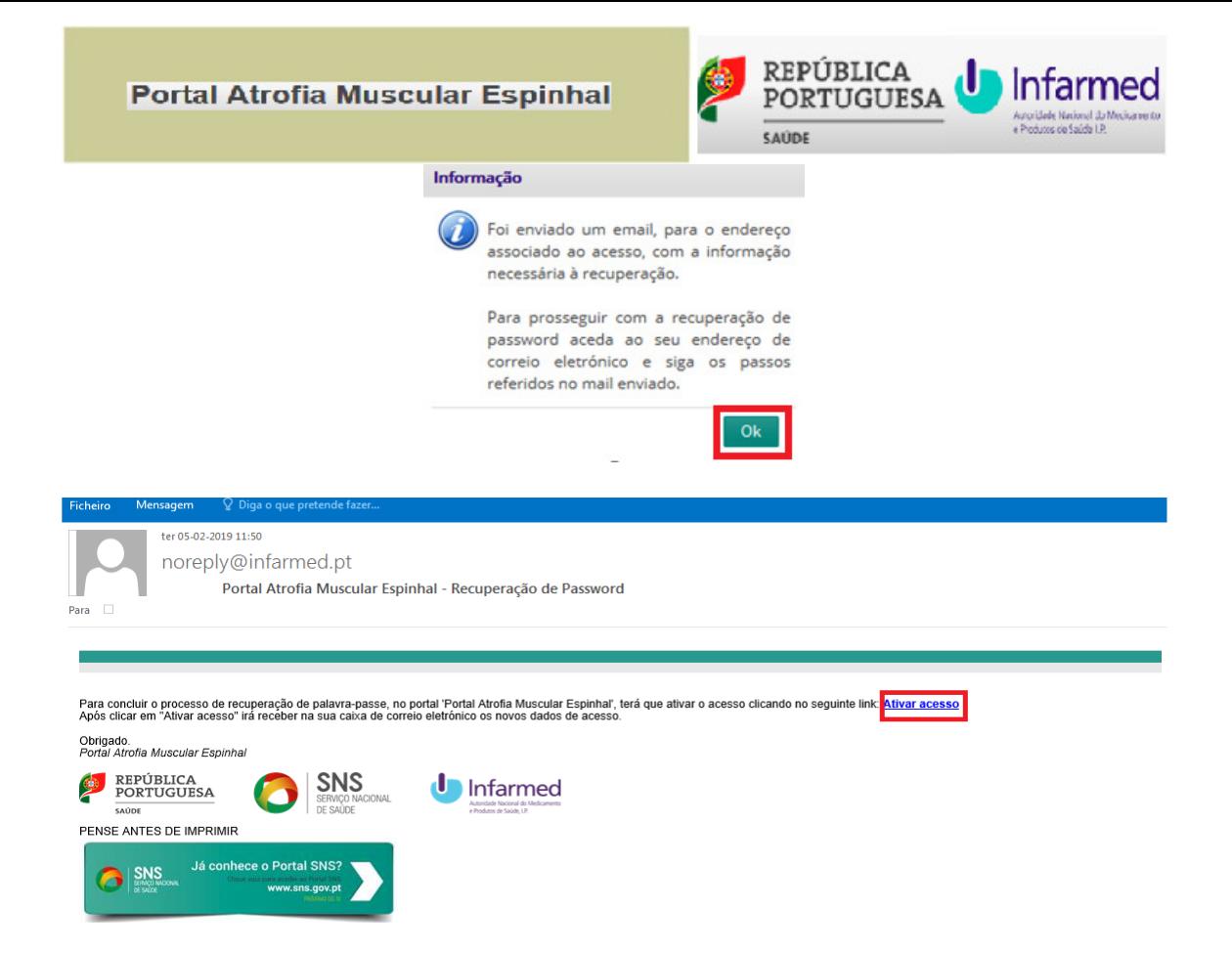

**3.** Na mensagem de **Aprovação de registo**, clicar no botão **Ok,** e no *email* de **Dados de Acesso** recebido encontrar os **dados de acesso**:

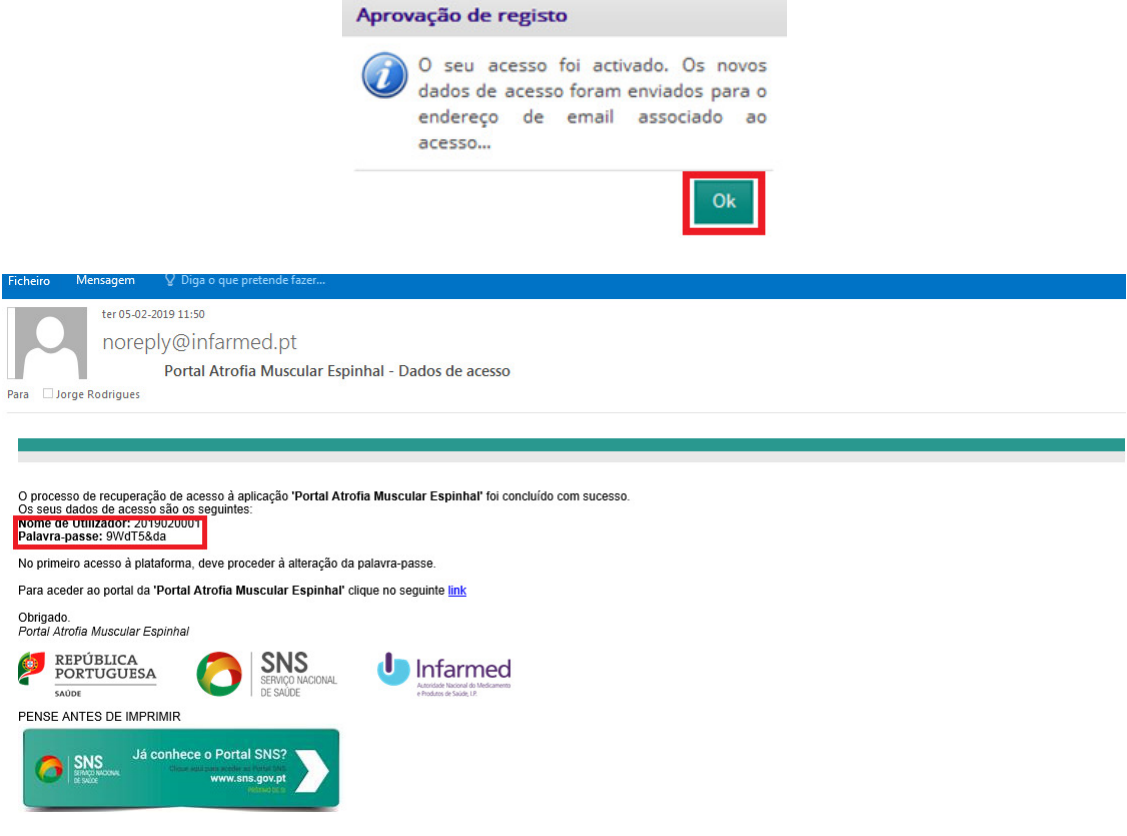

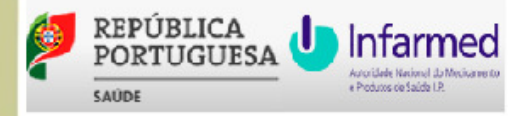

#### **3.3 Alterar Palavra-passe**

**1.** Após entrar no portal, clicar no botão **Utilizador,** preencher os **Dados Necessários** e clicar no botão **Guardar Alterações**:

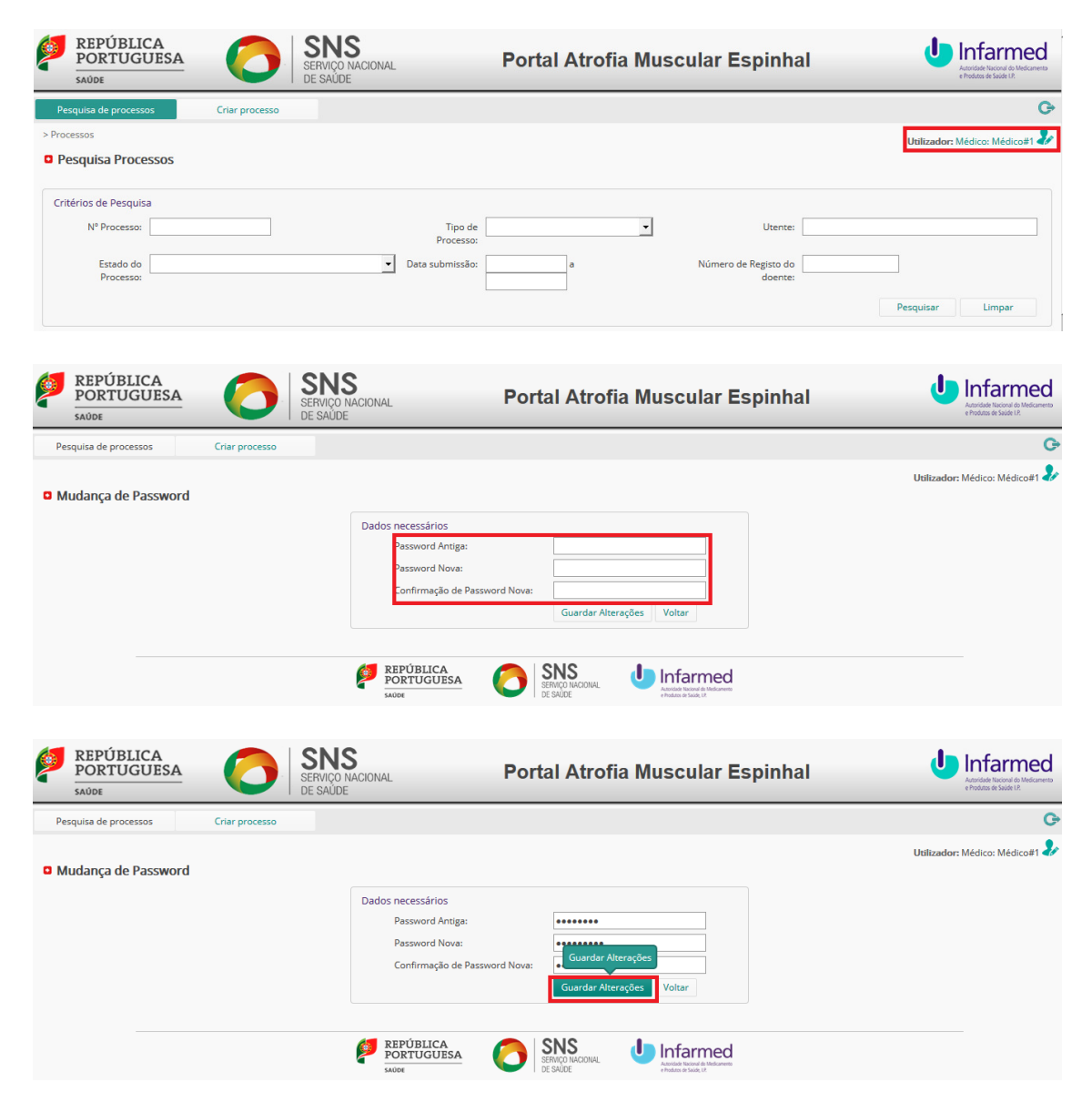

**2.** Confirmar utilizador que alterou a palavra-passe e na mensagem de **Aviso**, clicar no botão **Ok**:

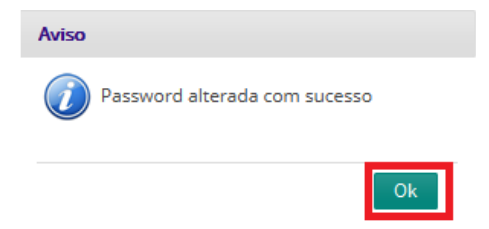

#### **3.4 Criar e Editar Perfis de Acesso**

**1.** Após entrar no portal, clicar no separador **Acessos** e depois clicar no botão **Novo:**

**Portal Atrofia Muscular Espinhal** 

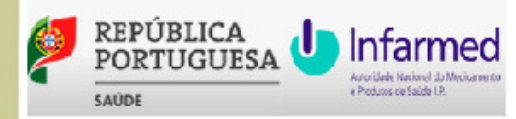

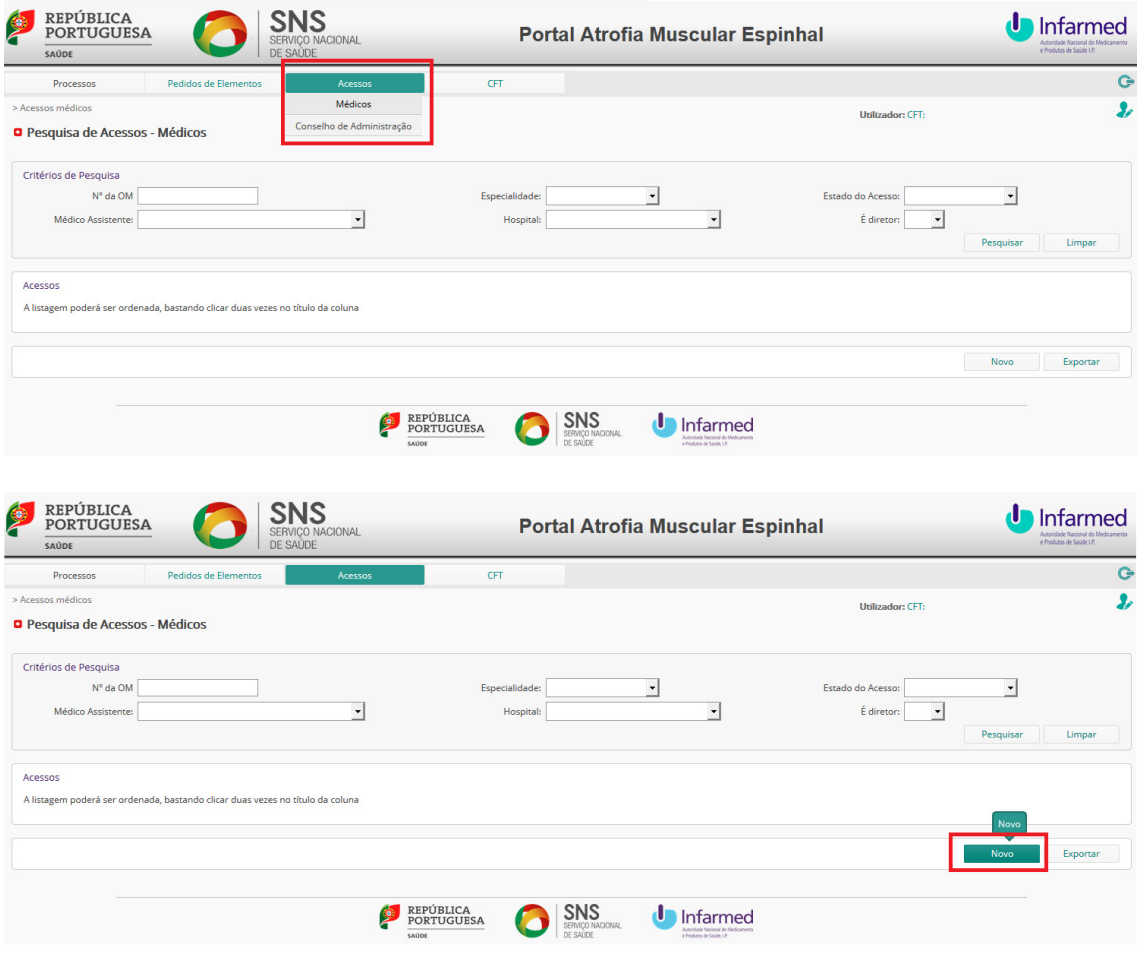

#### **2.** Preencher os dados do **Criar acesso** e clicar no botão **Criar**:

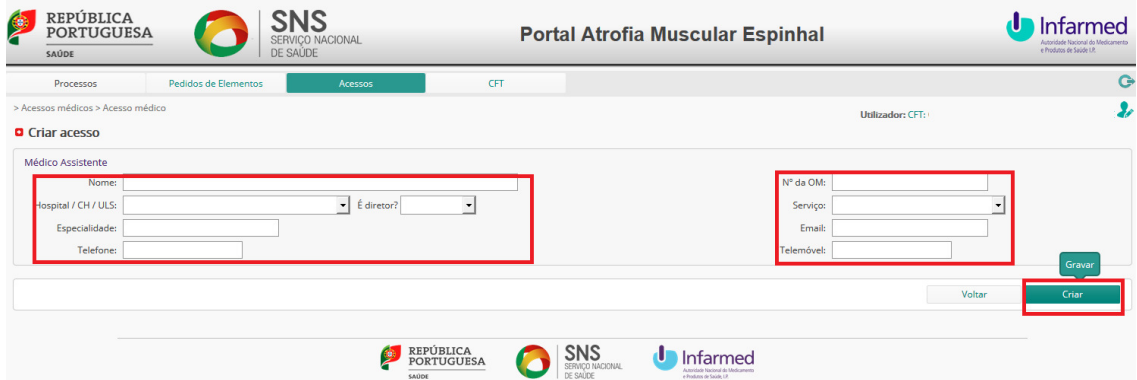

**3.** Nas mensagens de **Confirmação** e **Informação**, clicar no botão **Sim** e depois no botão **Ok** com a informação do acesso**(9):** 

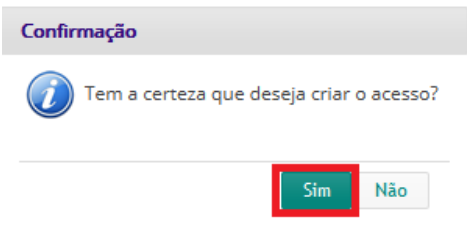

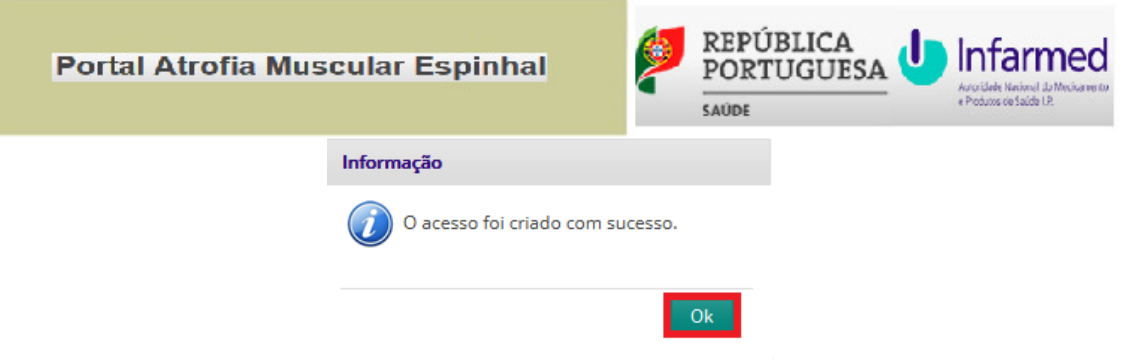

**(9) Utilizador** recebe *email* informando dos dados de acesso

#### **3.5 Pesquisar Processo**

**1.** Após entrar no portal, clicar no separador **Pesquisa de Processos,** selecionar os **Critérios de Pesquisa** e clicar no botão **Pesquisar**:

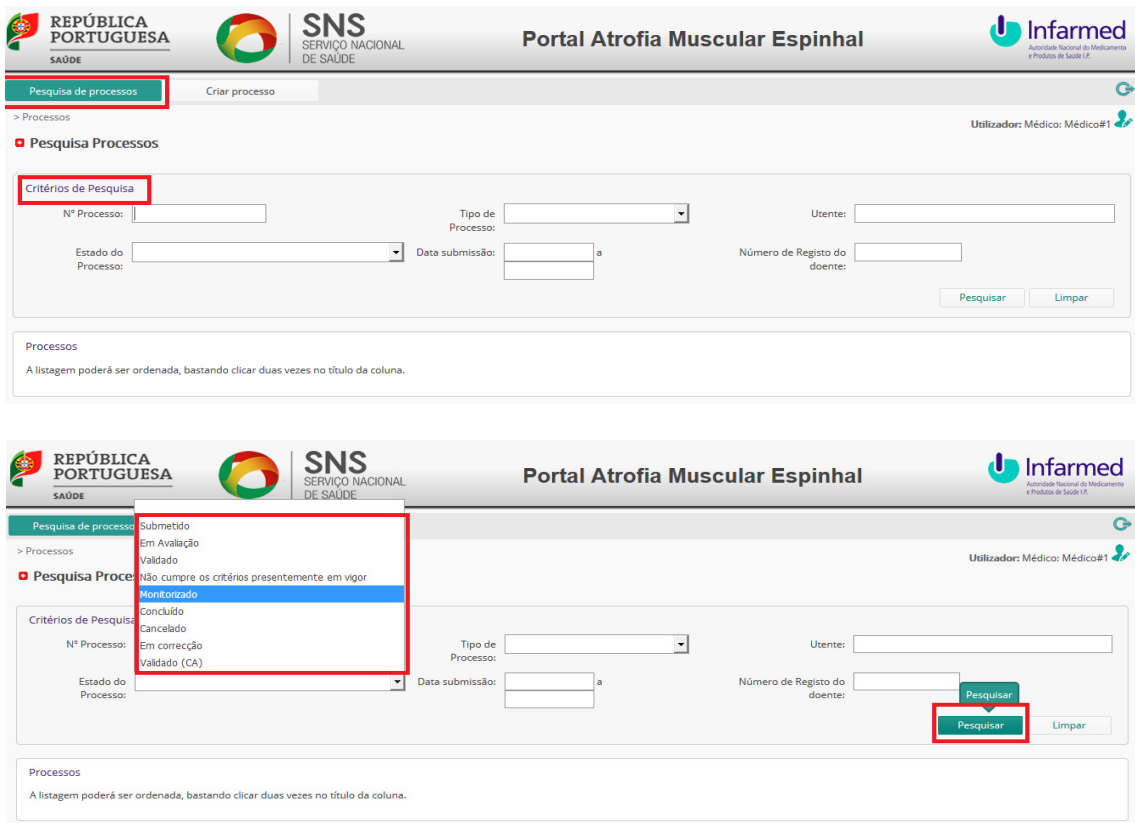

**2.** Clicar na hiperligação **Detalhe** para consultar processo e clicar no botão **Exportar** para obter listagem:

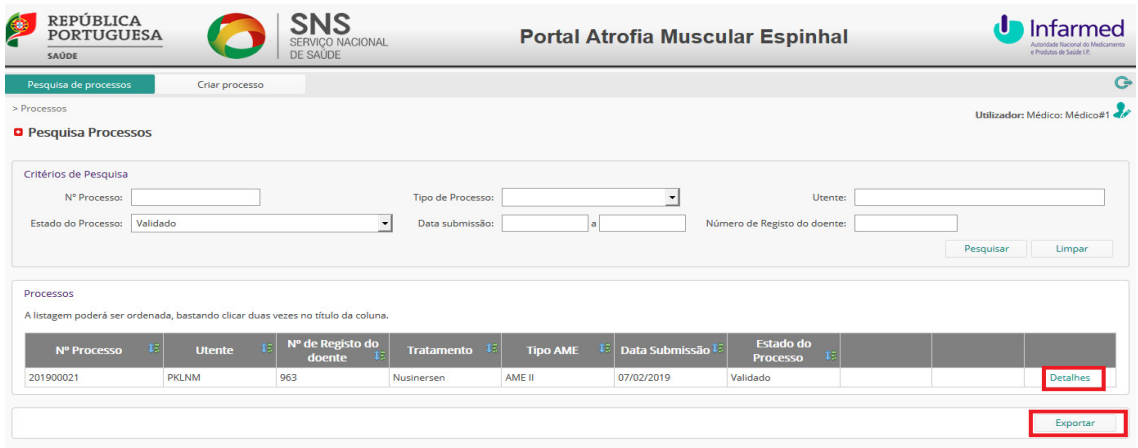

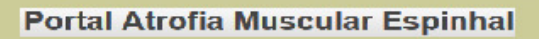

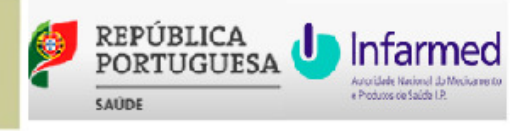

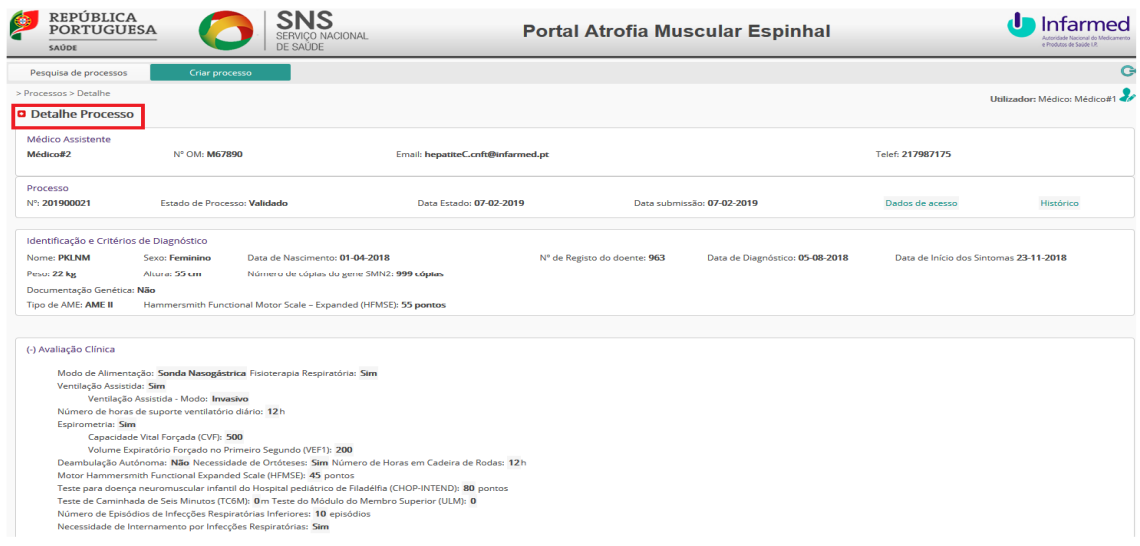

#### **3.6 Validar Processo**

**1.** Após entrar no portal, executar o nº **1** de **3.5 Pesquisar Processo** e clicar na hiperligação **Detalhes**:

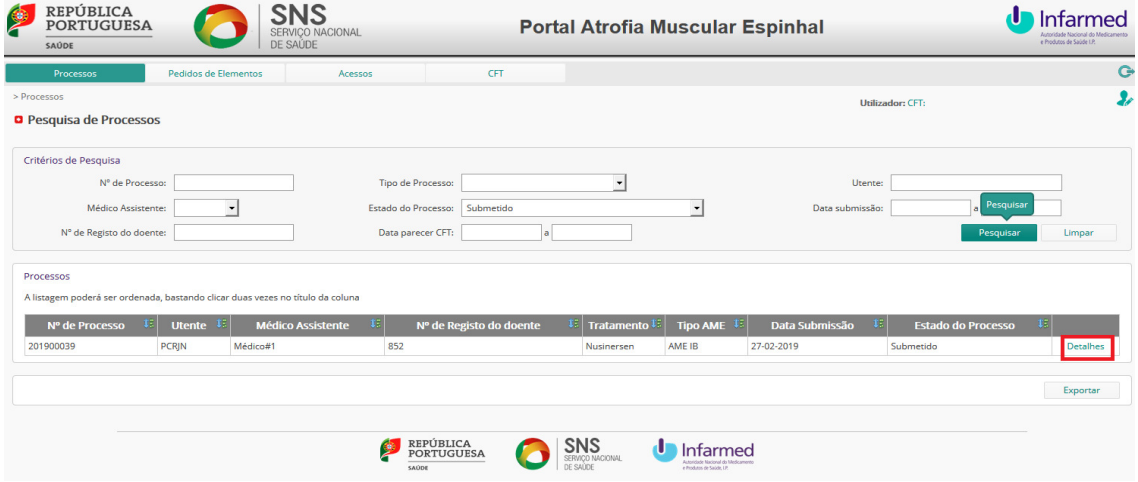

**2.** No final do processo, e após verificação dos dados do formulário, clicar no botão **Validar,** selecionar o **Parecer** e clicar no botão **Submeter**:

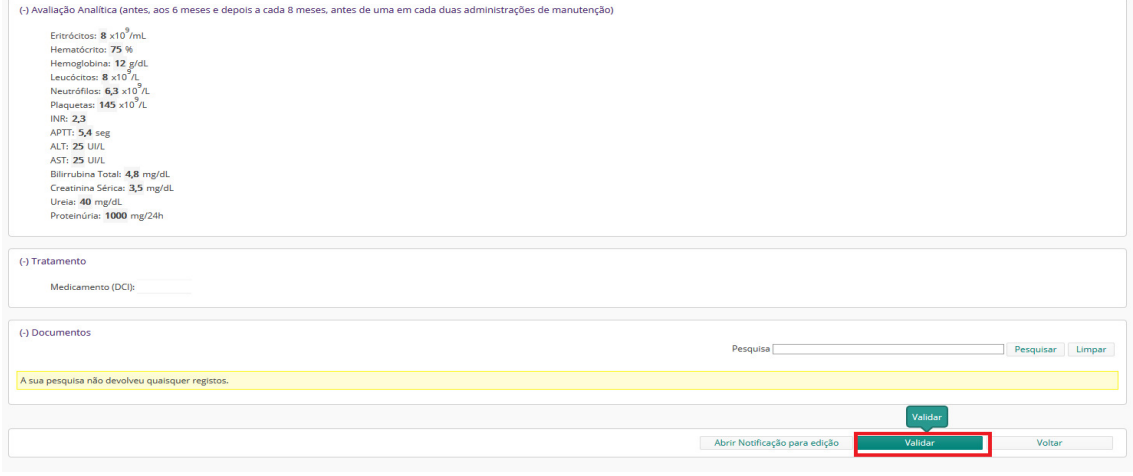

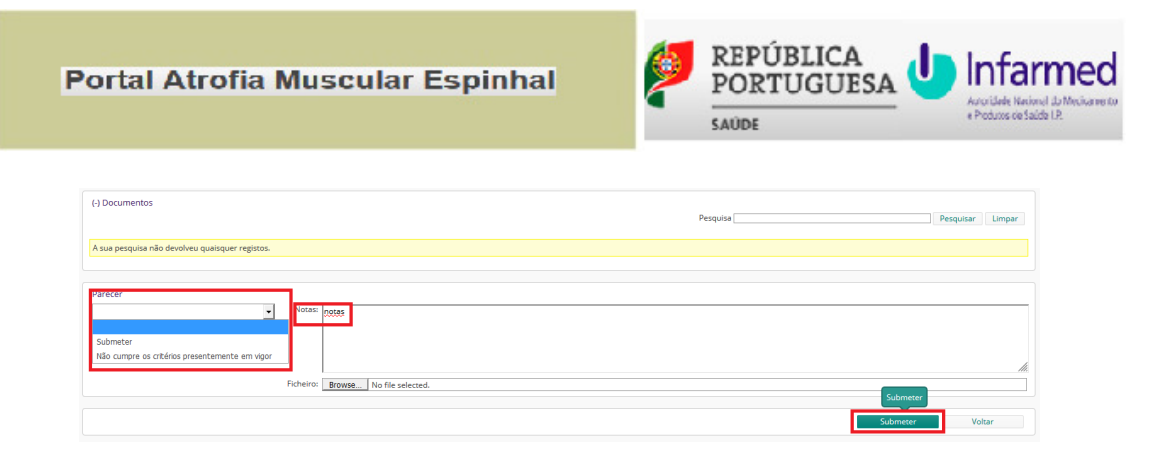

**3.** Nas mensagens de **Aviso**, clicar no botão **Sim** e depois no botão **Ok** com a informação do processo**(10):** 

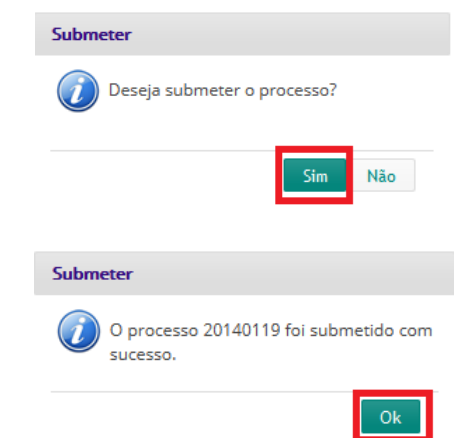

**(10) Conselho de Administração** recebe *email* informando do **Processo**.

#### **3.7 Editar Processo**

**1.** Após entrar no portal, executar o nº **1** de **3.5 Pesquisar Processo** e clicar na hiperligação **Detalhes**:

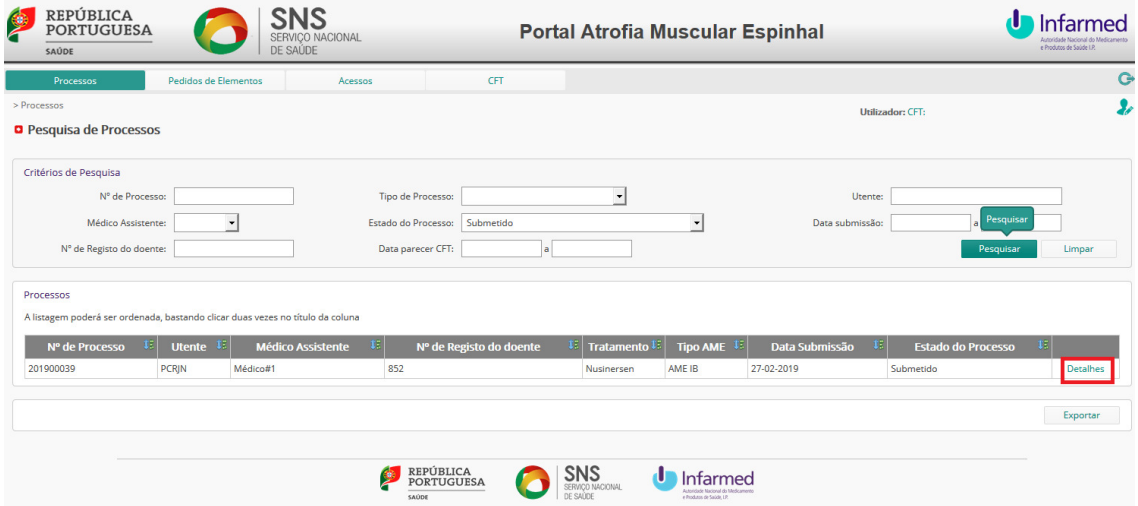

**2.** No final do processo, e após identificação de dados do formulário a corrigir, clicar no botão **Abrir Notificação para Edição**:

 $\overline{\phantom{a}}$ 

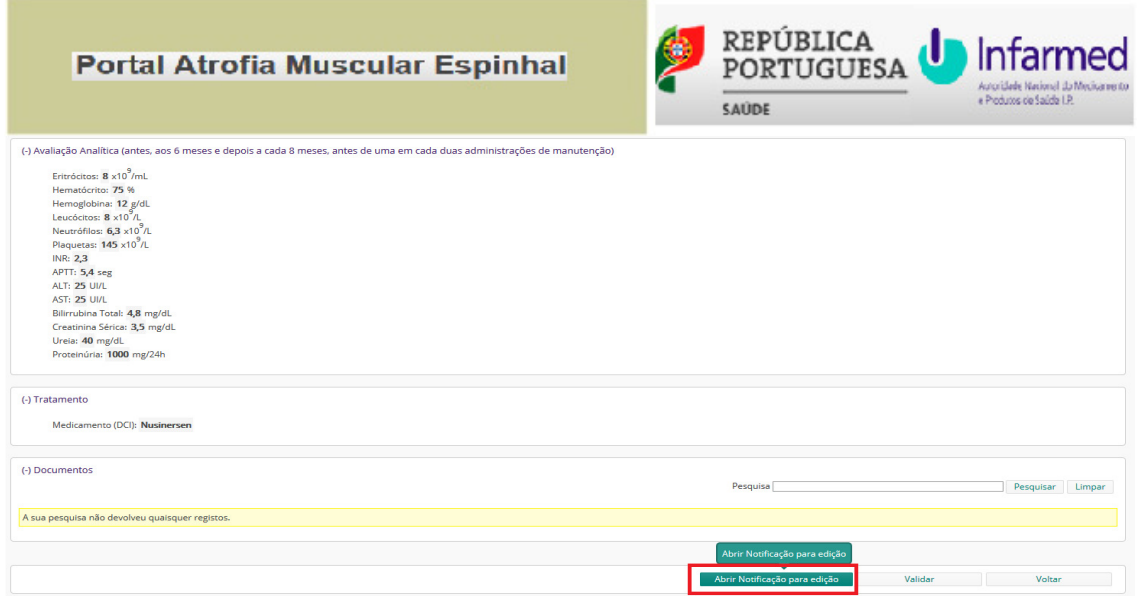

**3.** Nas mensagens de **Aviso**, clicar no botão **Sim** e depois no botão **Ok** com a informação do processo**(11):** 

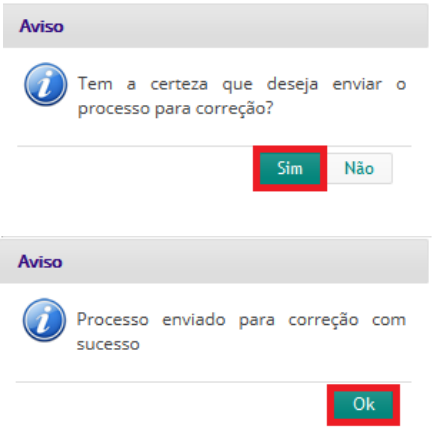

**(11) Médico Assistente** recebe *email* informando do **Processo**.

#### **3.8 Transferir Processo**

**1.** Após entrar no portal, clicar no separador **Processos** e na opção **Transferência,** selecionar os **Critérios de Pesquisa e** clicar no botão **Pesquisar**:

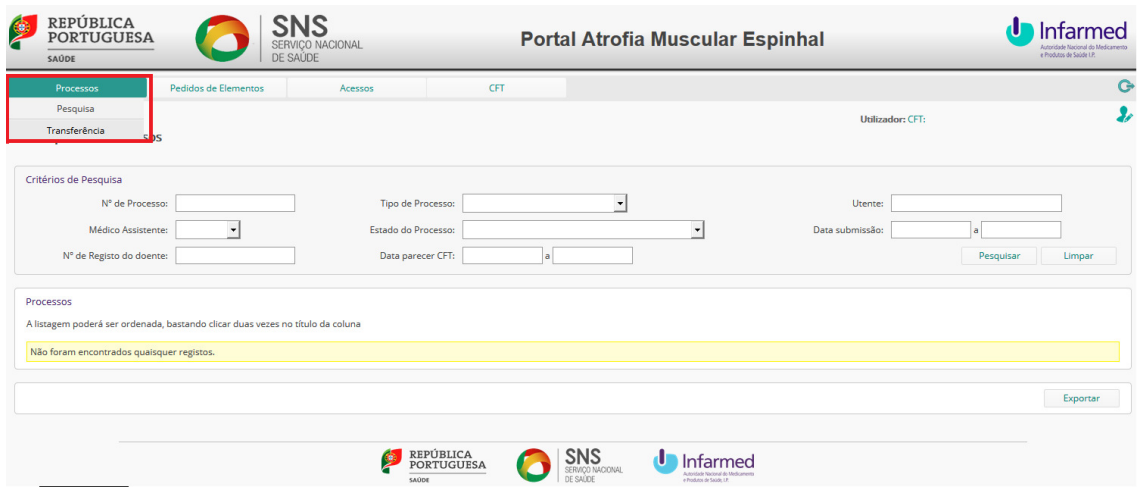

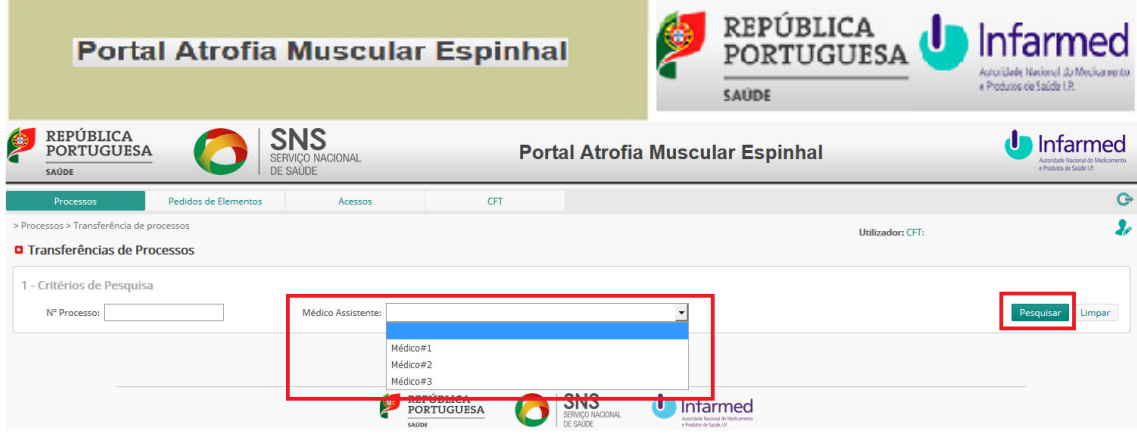

**2.** Selecionar o(s) **Processo(s) a Transferir** e o novo **Médico Assistente**, e clicar no botão **Transferir Processo(s) Selecionado(s)**:

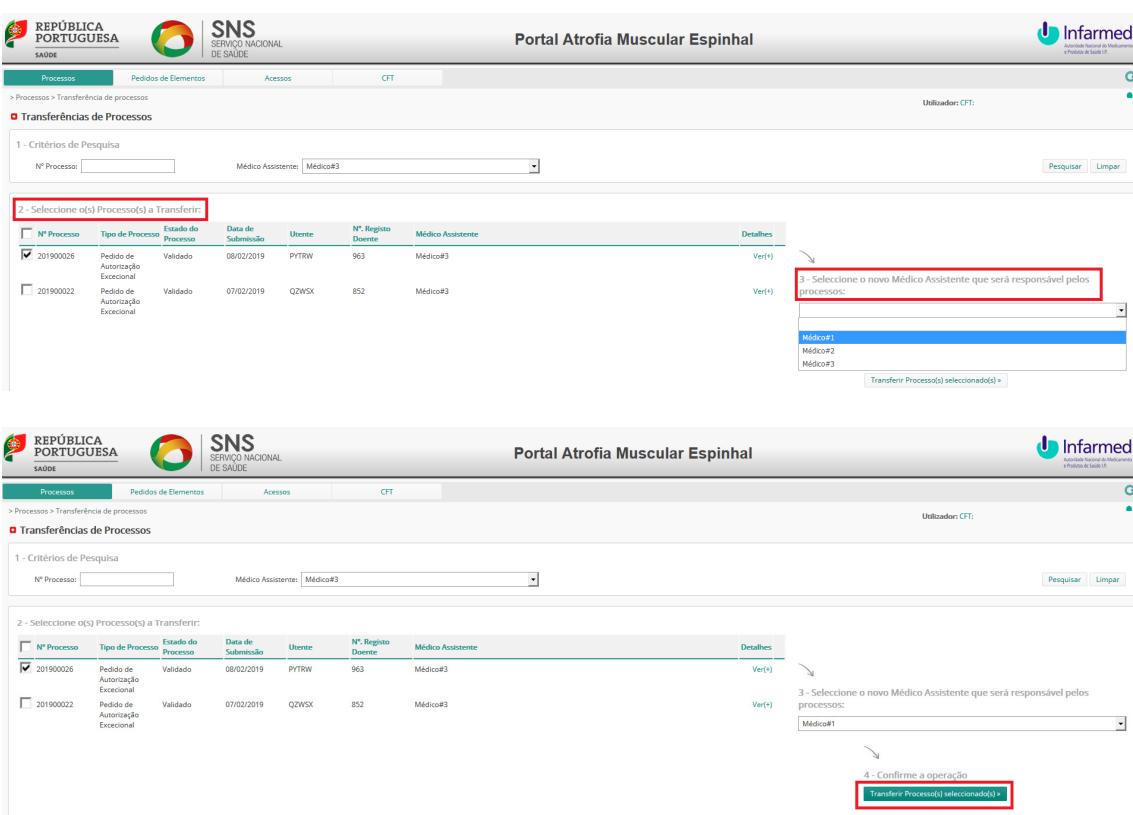

**3.** Nas mensagens de **Confirmação transferência de processo(s)** e **Mensagem**, clicar no botão **Sim** e depois no botão **Ok** com a informação do processo**(12):** 

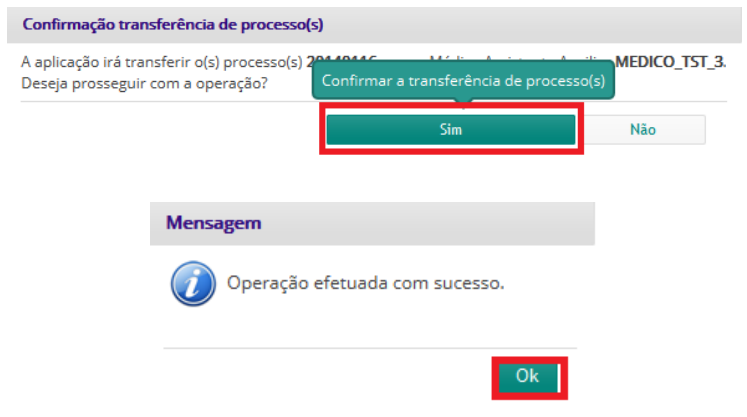

**(12) Médico Assistente** recebe *email* informando do **Processo**.

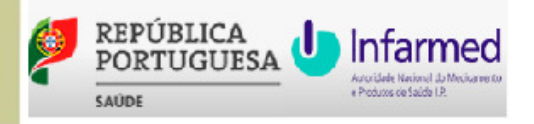

#### **3.9 Pesquisar Pedido de Elementos**

**1.** Após entrar no portal, clicar no separador **Pedidos de Elementos(13) ,** selecionar os **Critérios de Pesquisa** e clicar no botão **Pesquisar**:

**(13) Comissão de Farmácia e Terapêutica** recebe *email* informando do **Pedido de Elementos**.

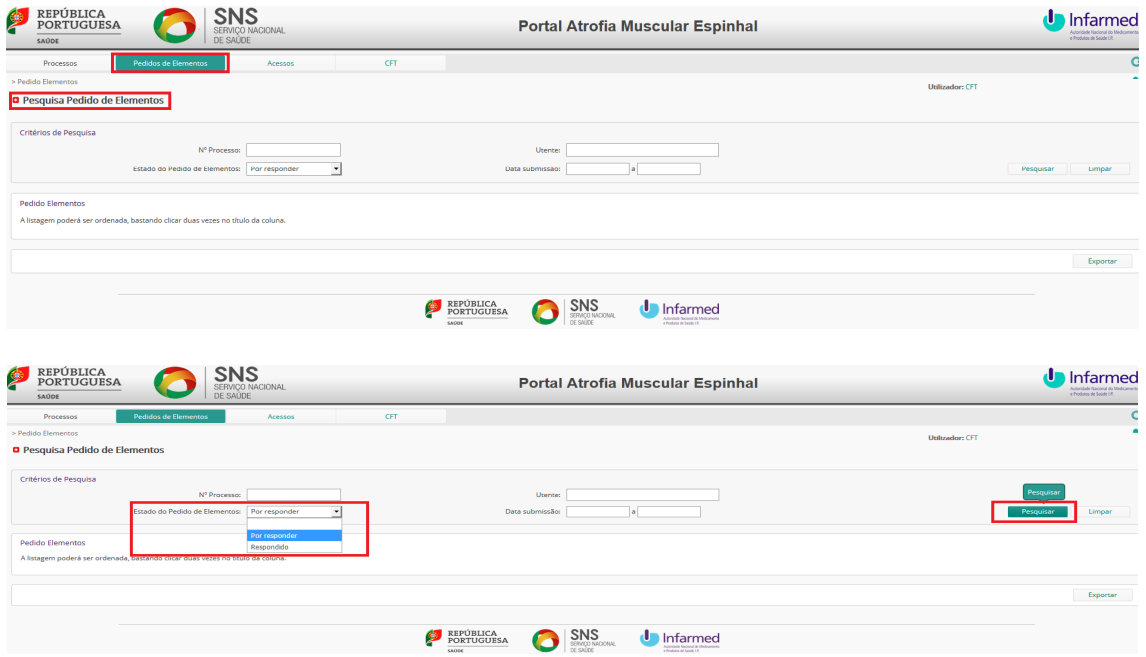

**2.** Clicar na hiperligação **Detalhe** para consultar pedido de elementos e clicar no botão **Exportar** para obter listagem:

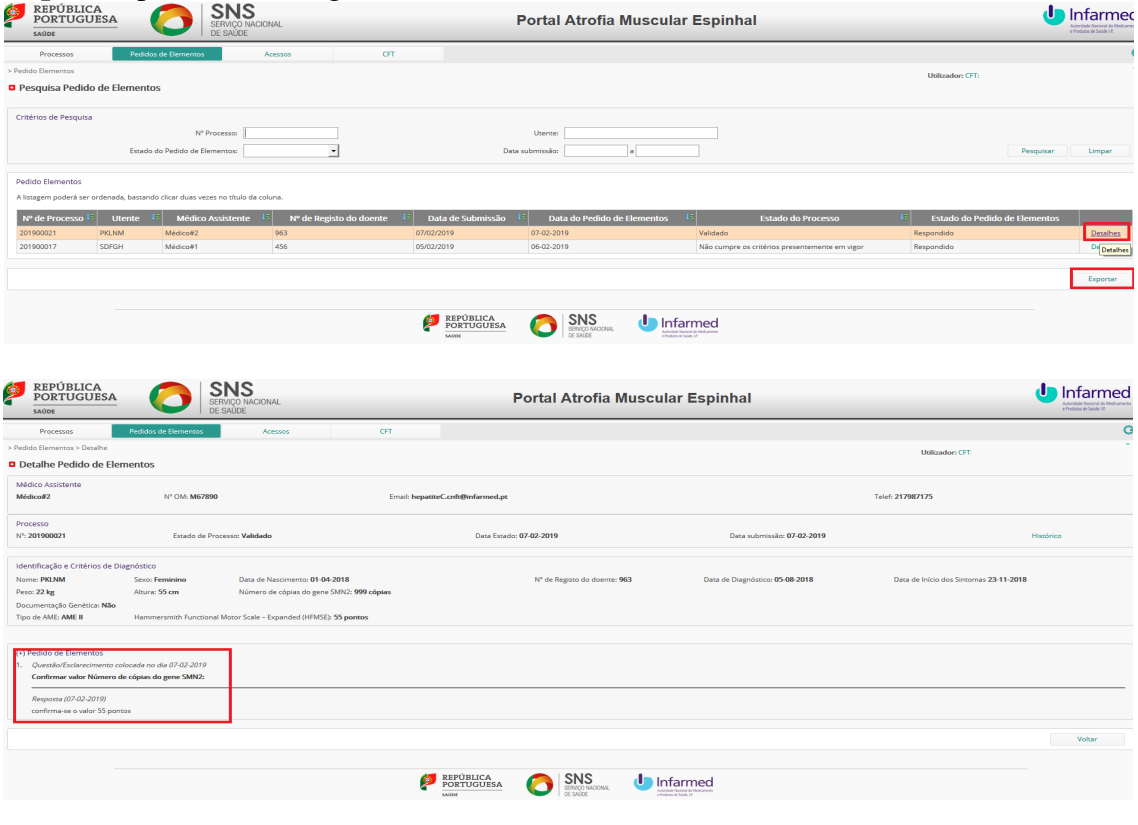

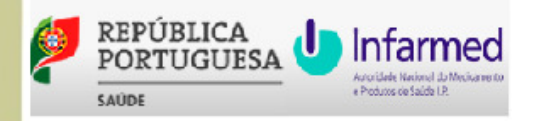

## **3.10 Responder a Pedido de Elementos**

**1.** Após entrar no portal, executar o nº **1** de **3.9 Pesquisar Pedido de Elementos** e clicar na hiperligação **Por responder**:

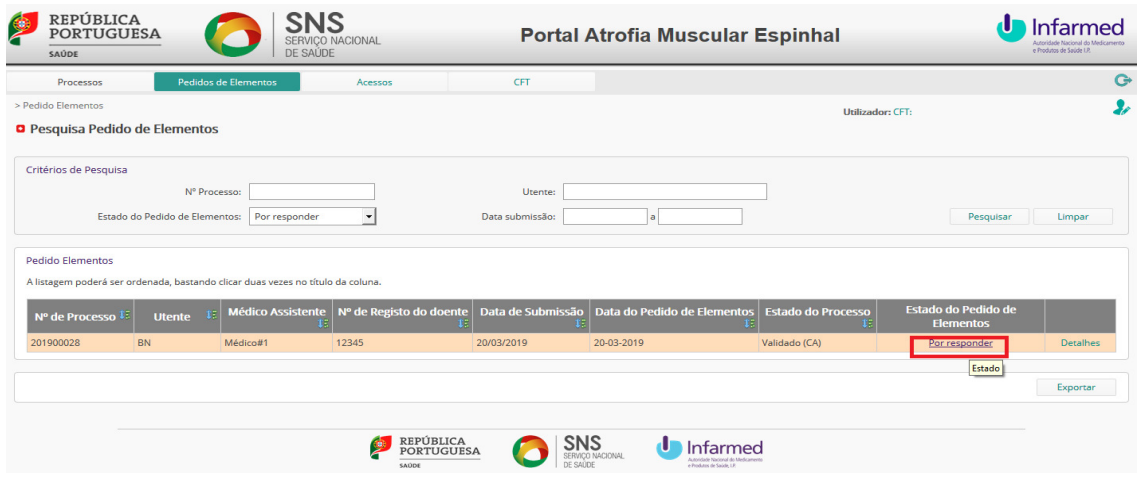

**2.** Na **Resposta Pedido Elementos**, inserir a **Resposta** e clicar no botão **Submeter**:

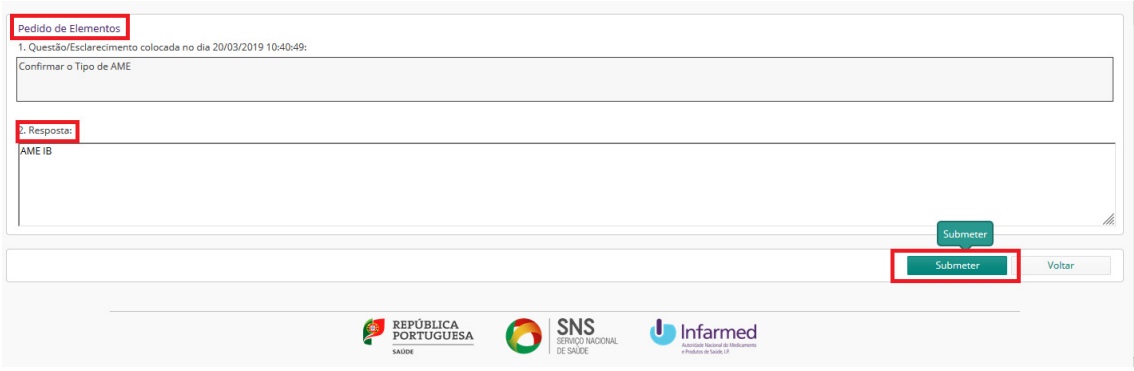

**3.** Nas mensagens de **Submeter**, clicar no botão **Sim** e depois no botão **Ok** com a informação do pedido de elementos**:** 

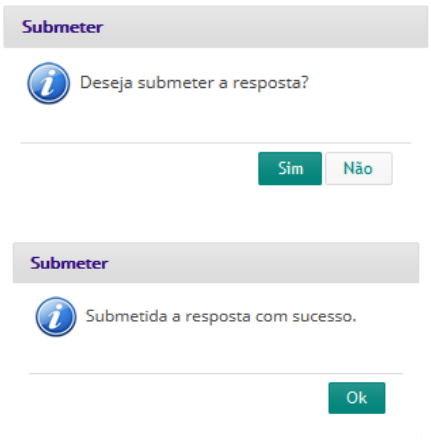

 $-27$ 

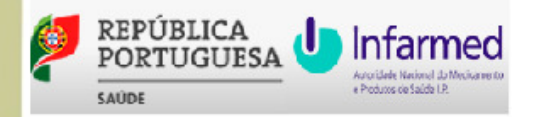

## **4 Perfil de Acesso – Conselho de Administração**

## **4.1 Entrar / Sair**

1. Para Entrar no portal, clicar na hiperligação https://extranet.infarmed.pt/pame-fo, preencher os **Dados de Acesso(14)** e clicar no botão **Entrar**:

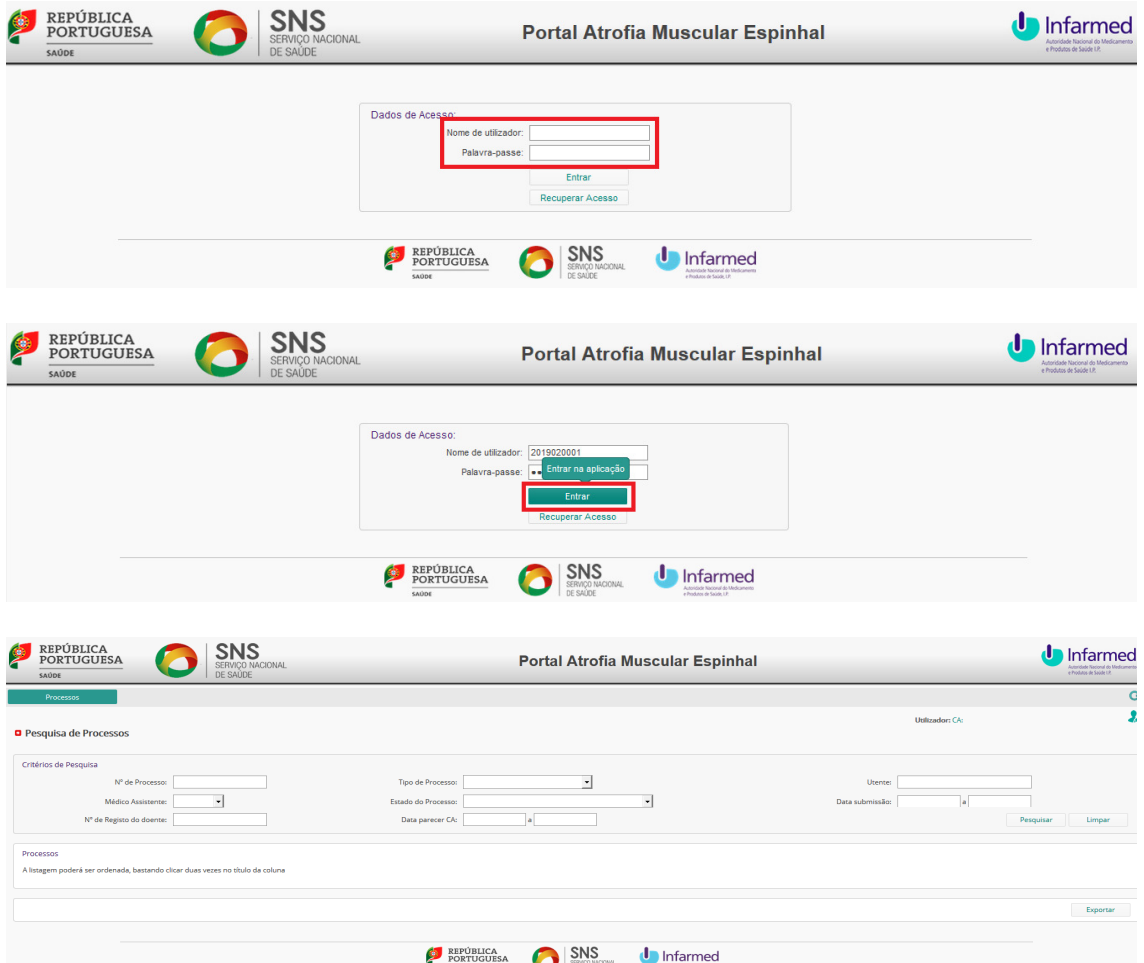

**(14) Dados de Acesso** do **Conselho de Administração** são os mesmos utilizados no acesso ao **HEPC - Portal da Hepatite C.** 

**2.** Para **Sair** do portal, clicar no botão **Sair:**

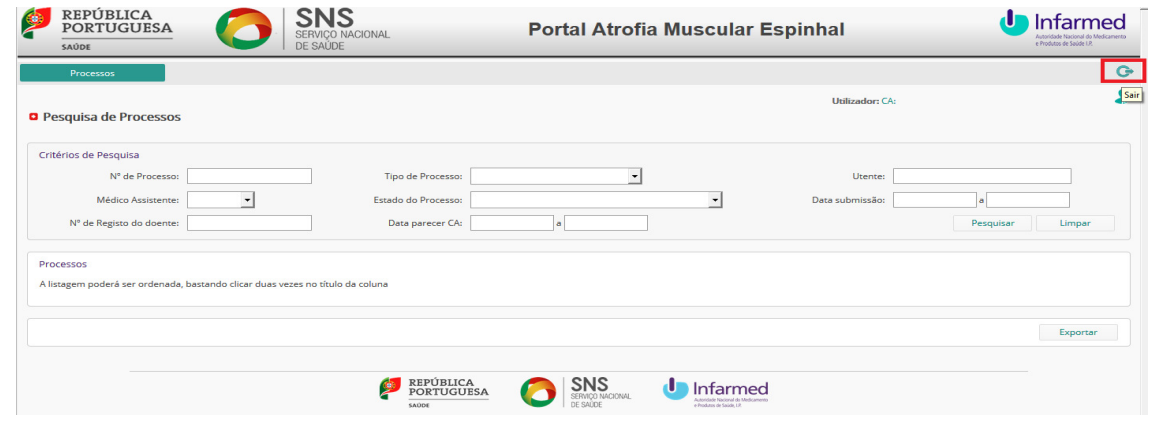

28

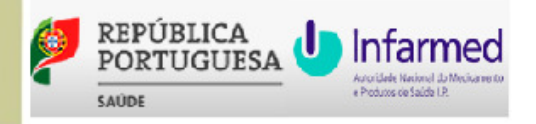

#### **4.2 Recuperar Acesso**

**1.** Para **Recuperar Acesso** ao portal, clicar no botão **Recuperar Acesso(15) ,** preencher os **Dados Necessários** e clicar no botão **Recuperar Palavra-passe**:

**(15)** A funcionalidade de **Recuperar Acesso** pode também ser executada pela **Comissão de Farmácia e Terapêutica.** 

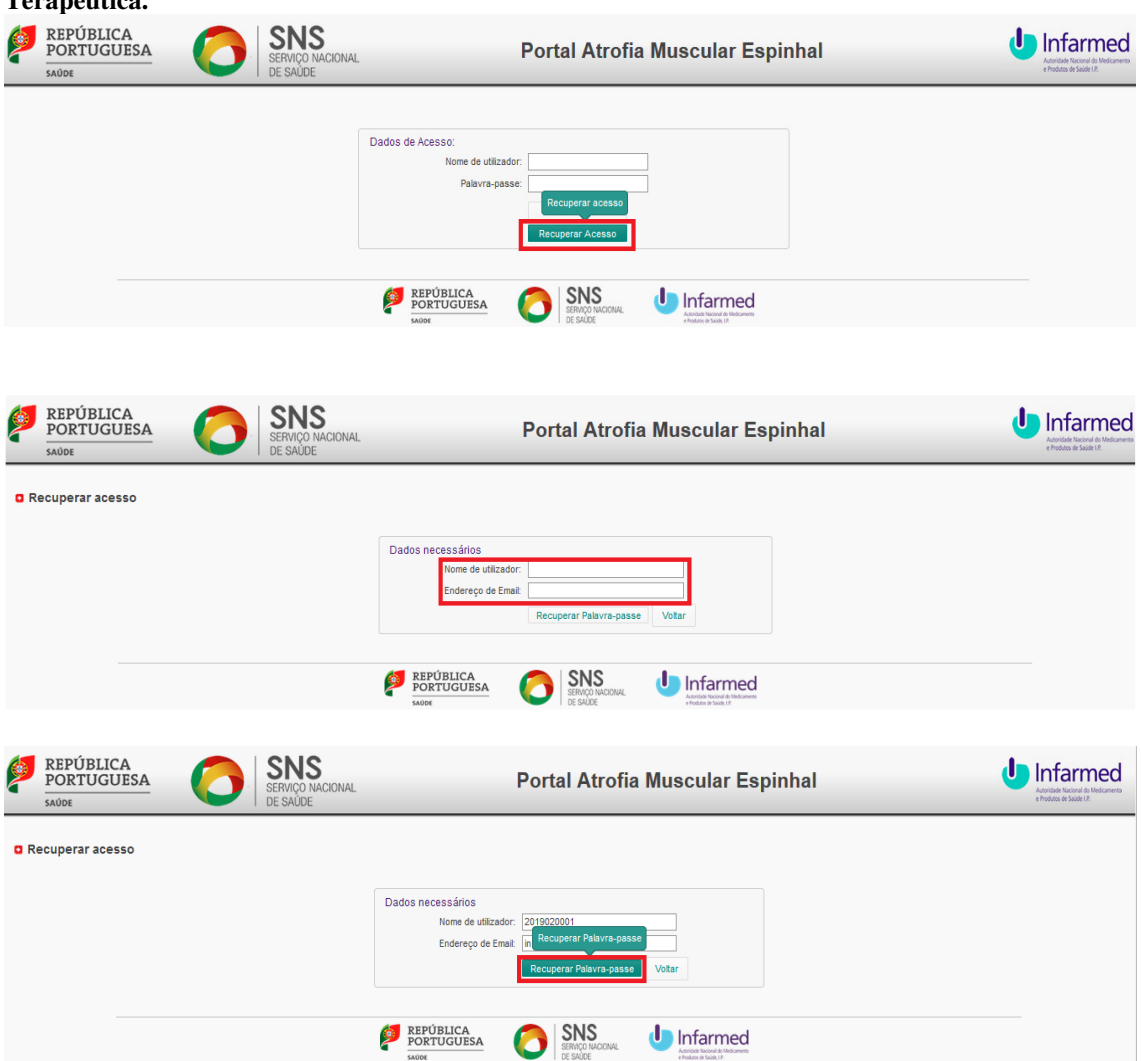

**2.** Na mensagem de **Informação**, clicar no botão **Ok,** e no *email* de **Recuperação de Palavra-passe** recebido clicar na hiperligação **Ativar acesso**:

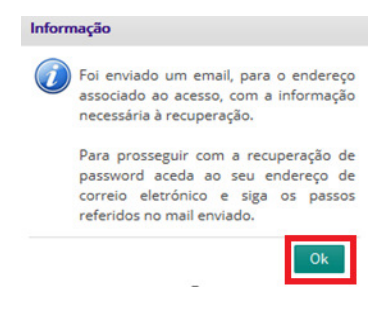

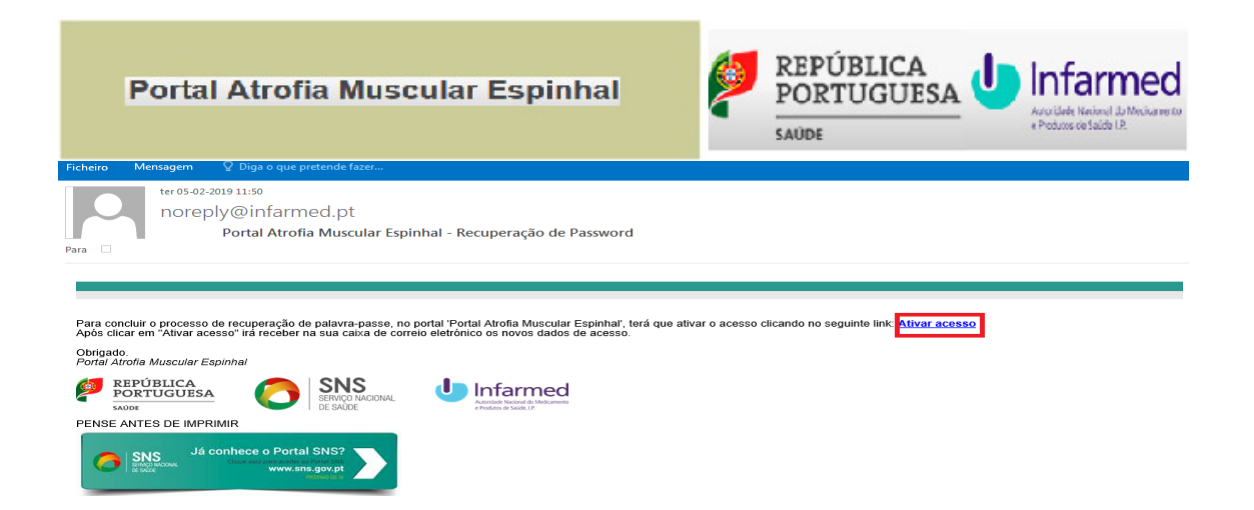

**3.** Na mensagem de **Aprovação de registo**, clicar no botão **Ok,** e no *email* de **Dados de Acesso** recebido encontrar os **dados de acesso**:

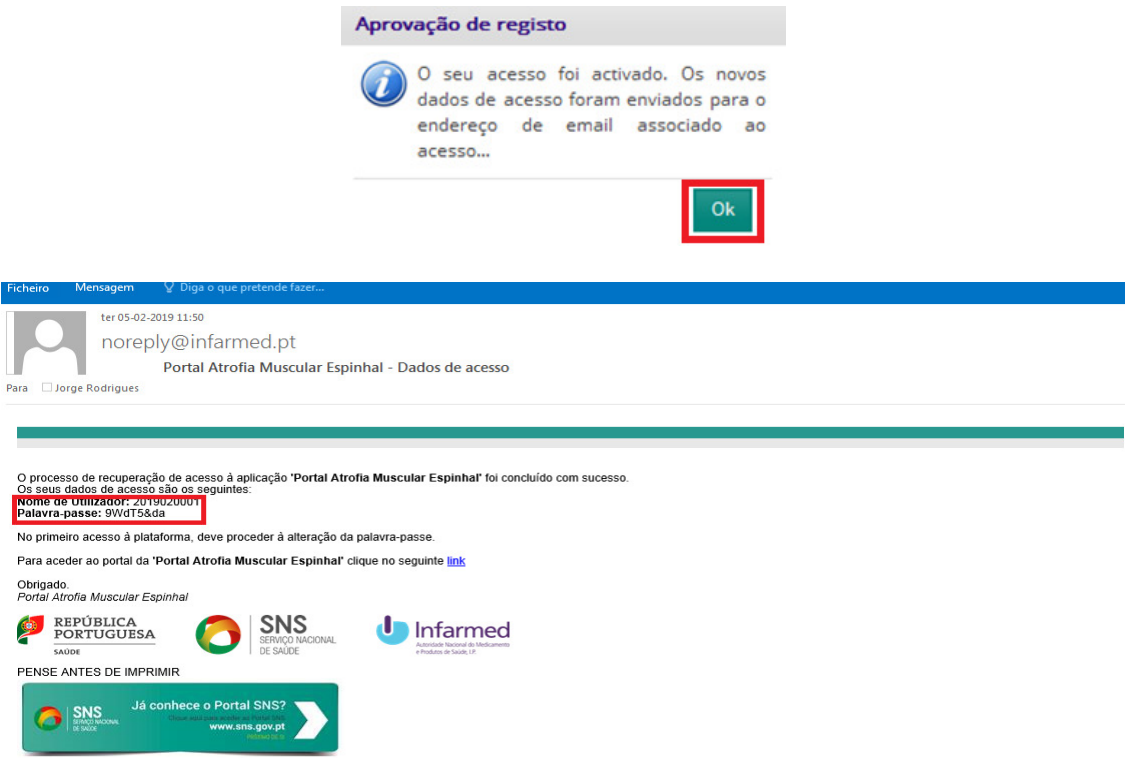

#### **4.3 Alterar Palavra-passe**

**1.** Após entrar no portal, clicar no botão **Utilizador,** preencher os **Dados Necessários** e clicar no botão **Guardar Alterações**:

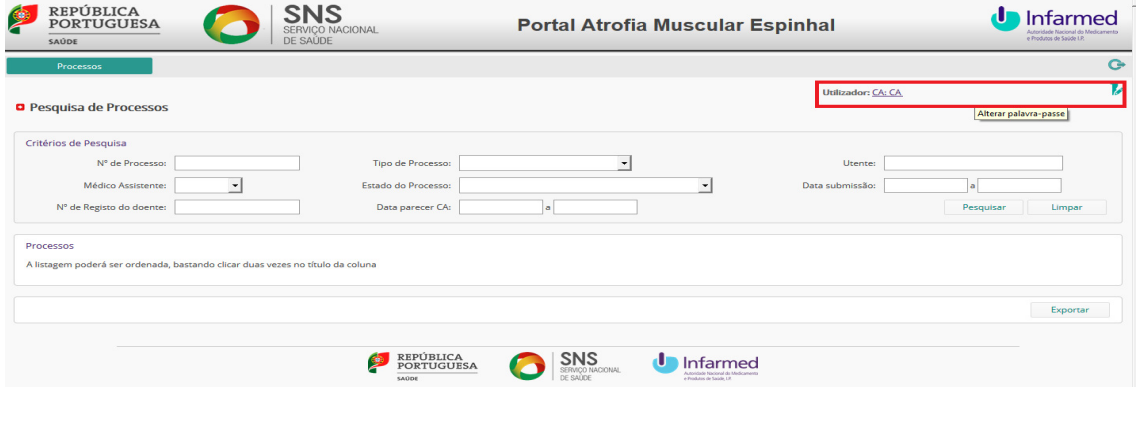

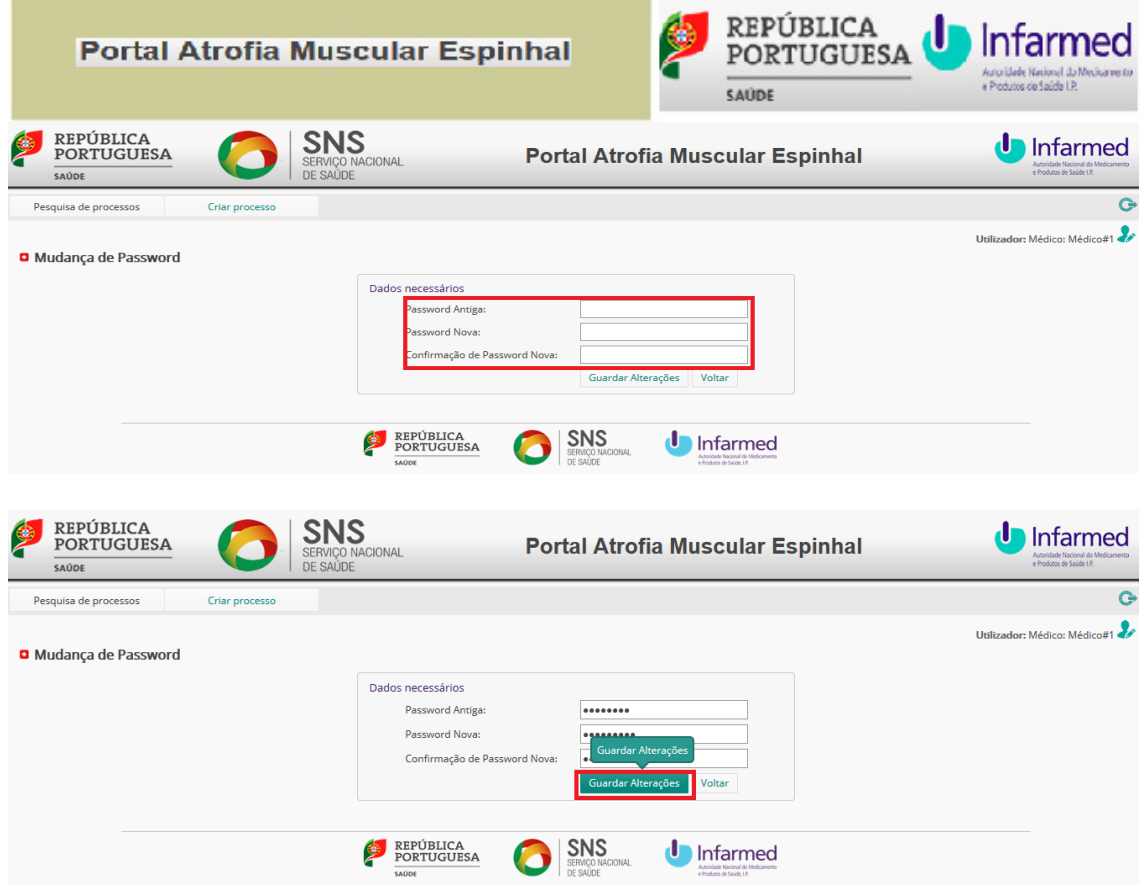

**2.** Confirmar utilizador que alterou a palavra-passe e na mensagem de **Aviso**, clicar no botão **Ok**:

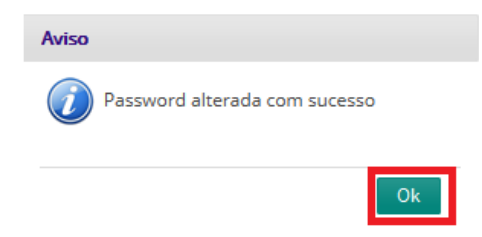

#### **4.4 Pesquisar Processo**

**1.** Após entrar no portal, clicar no separador **Pesquisa de Processos,** selecionar os **Critérios de Pesquisa** e clicar no botão **Pesquisar**:

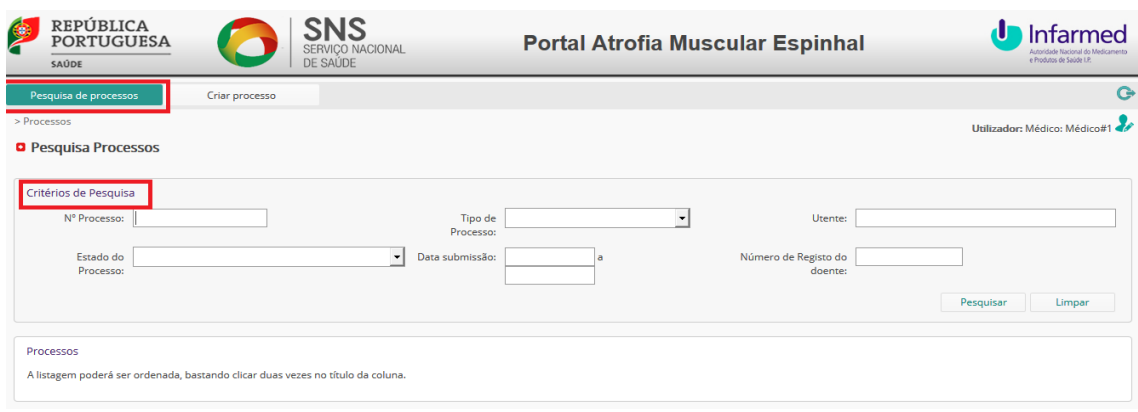

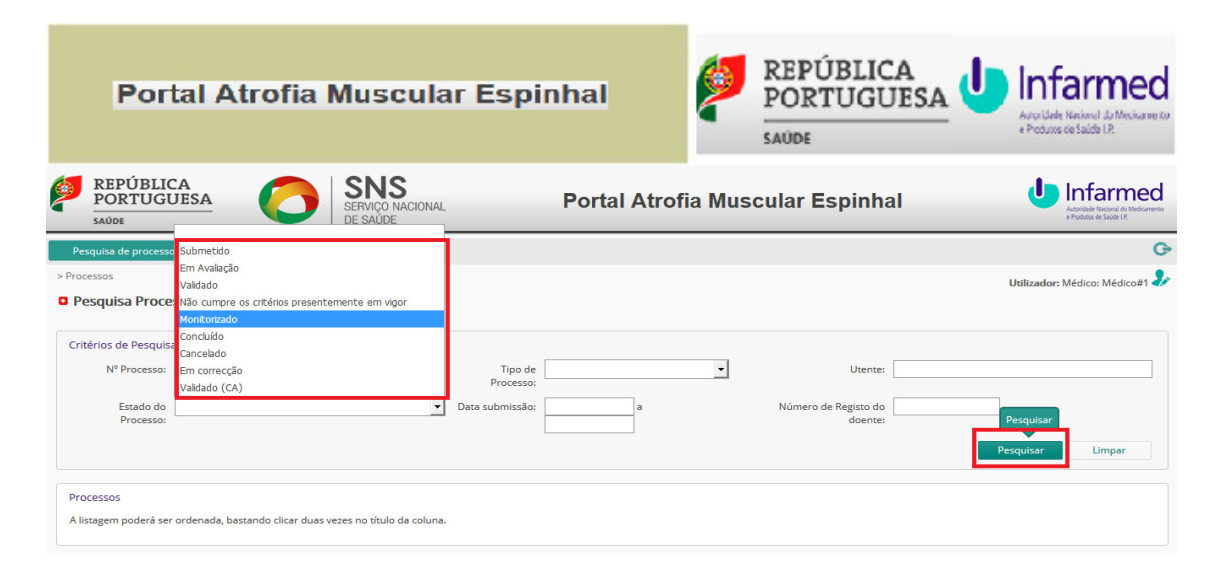

**2.** Clicar na hiperligação **Detalhe** para consultar processo e clicar no botão **Exportar** para obter listagem:

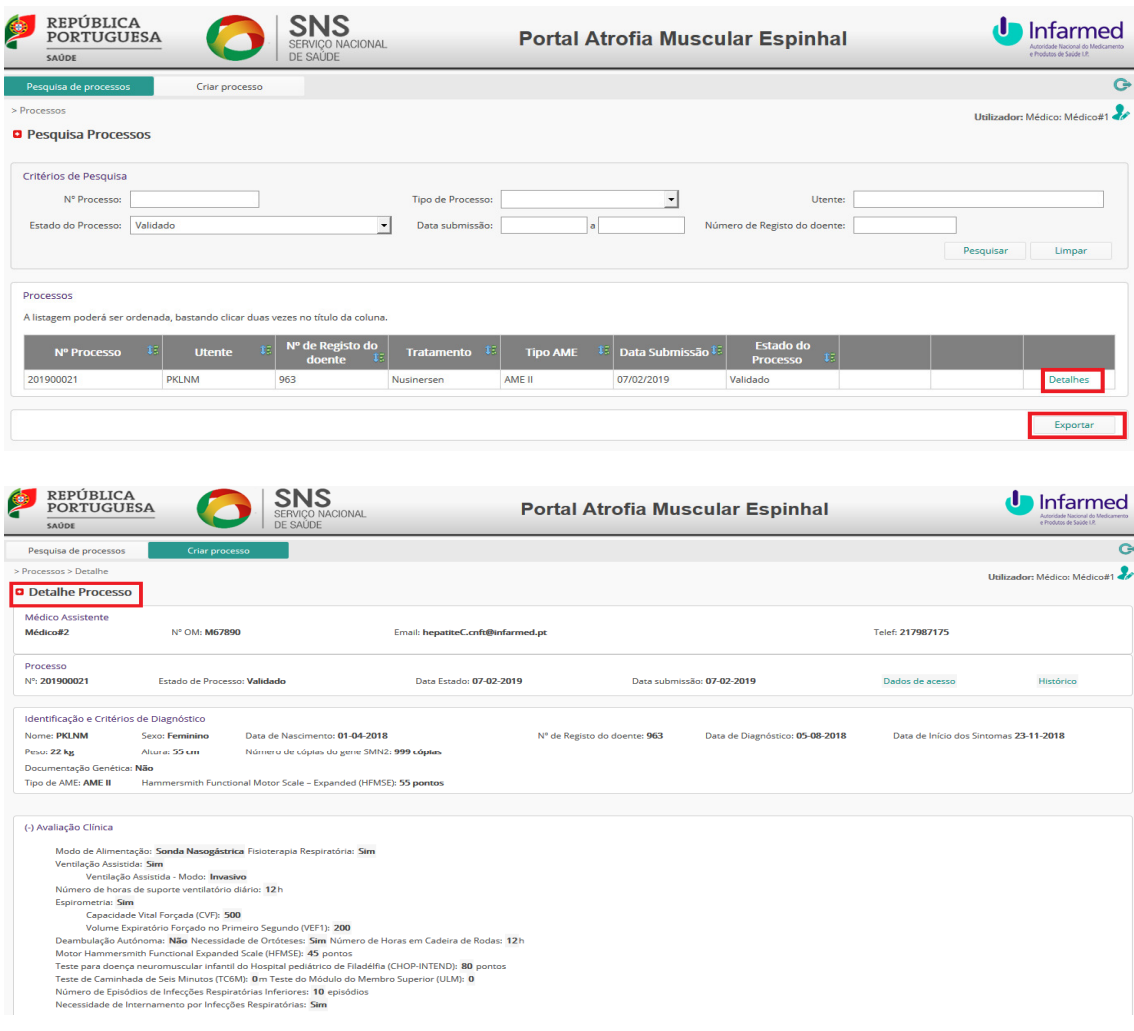

#### **4.5 Validar Processo**

**1.** Após entrar no portal, executar o nº **1** de **4.4 Pesquisar Processo** e clicar na hiperligação **Detalhes**:

 $\overline{a}$ 

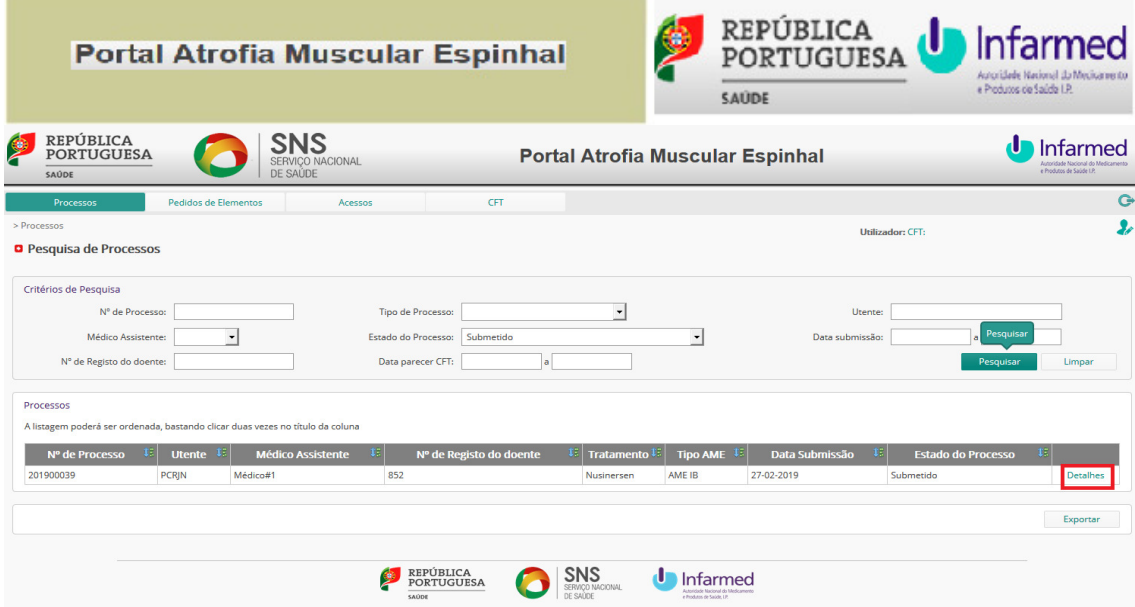

**2.** No final do processo, e após verificação dos dados do formulário, clicar no botão **Validar,** selecionar o **Parecer** e clicar no botão **Submeter**:

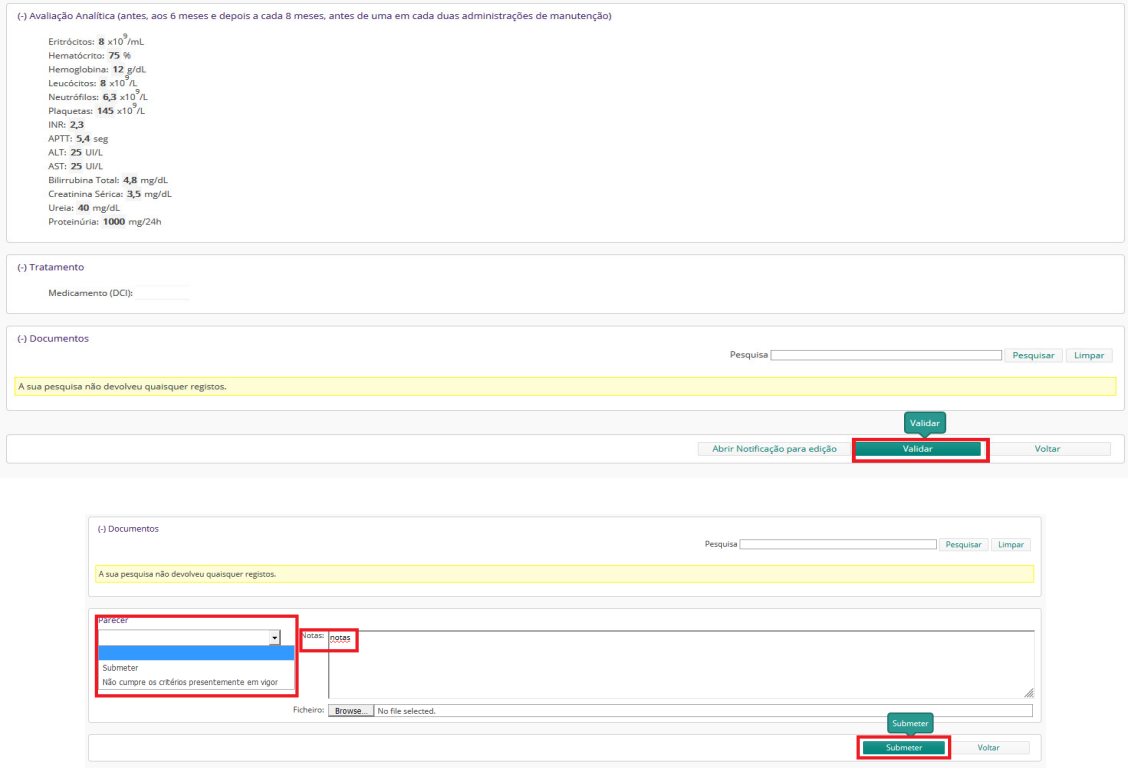

**3.** Nas mensagens de **Aviso**, clicar no botão **Sim** e depois no botão **Ok** com a informação do processo**:** 

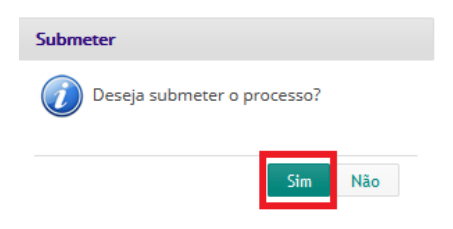

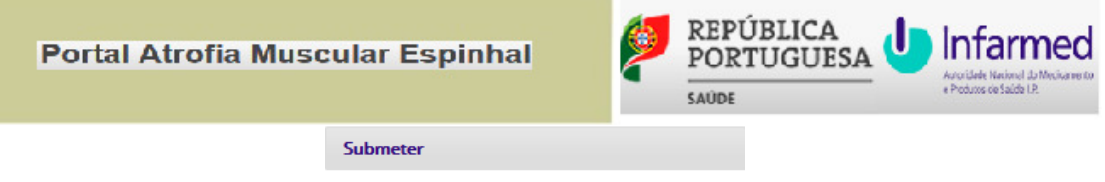

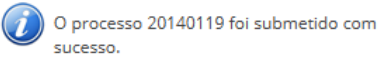

 $\mathsf{Ok}$